S.M. Hartmann GmbH 82008 Unterhaching Prager Straße 7 www.smhsoftware.de

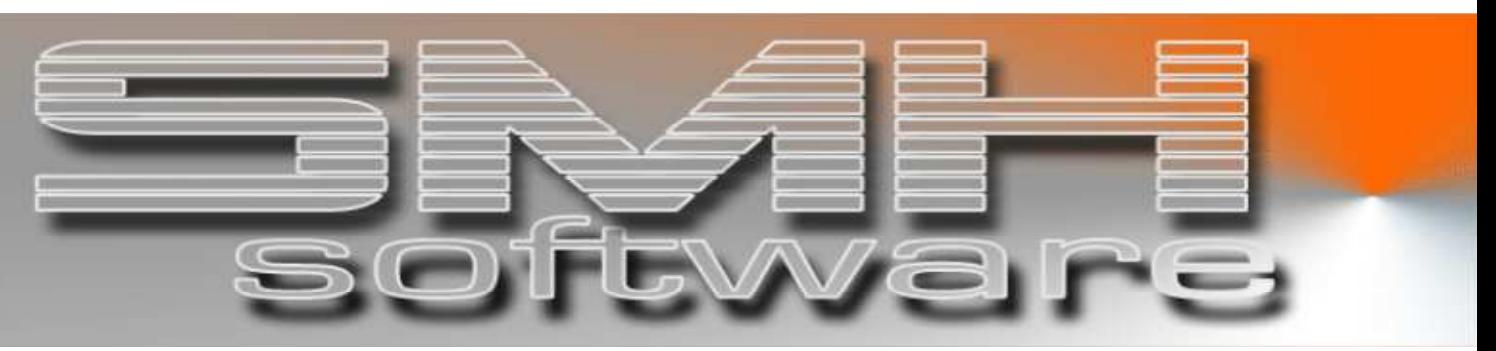

# S.M. Hartmann GmbH IT Solutions

Software für den modernen Handel

Warenwirtschaftssystem SMH-WWS/iS Version V6.0

**Benutzerhandbuch** Bestellwesen

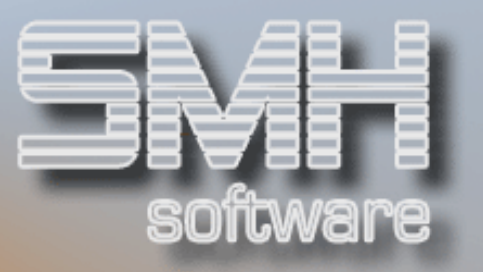

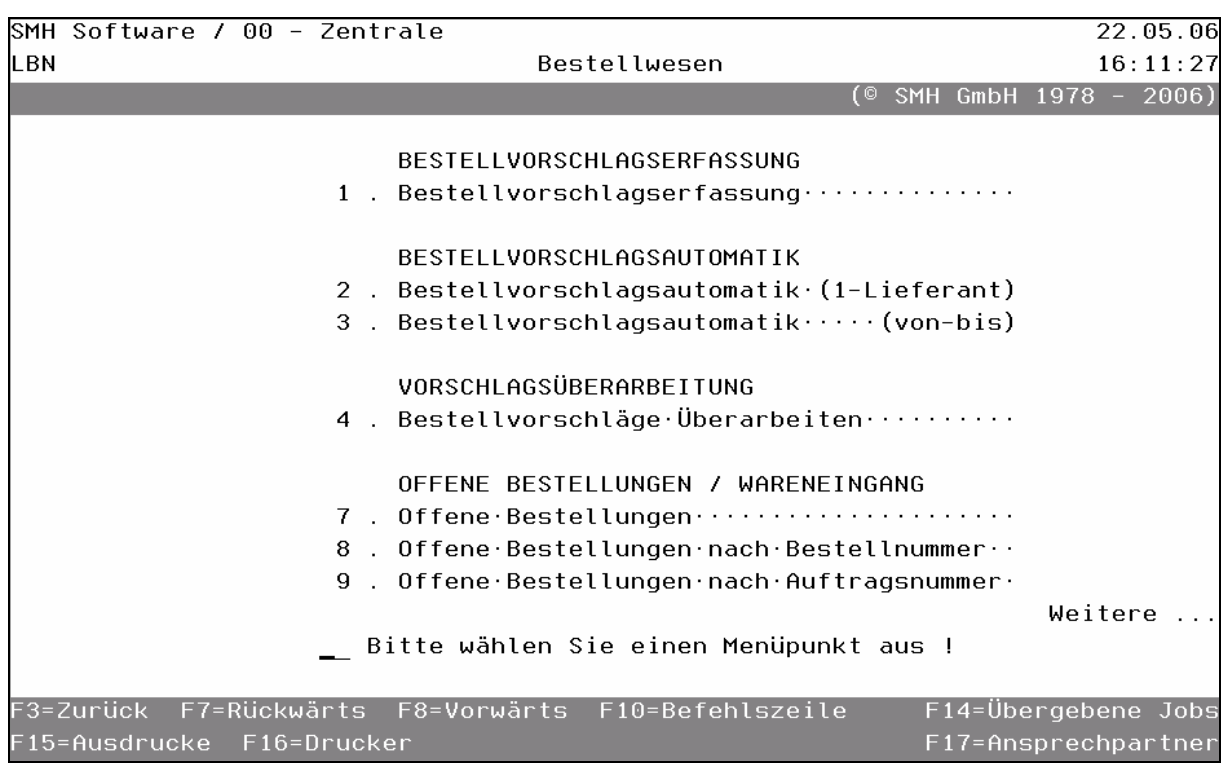

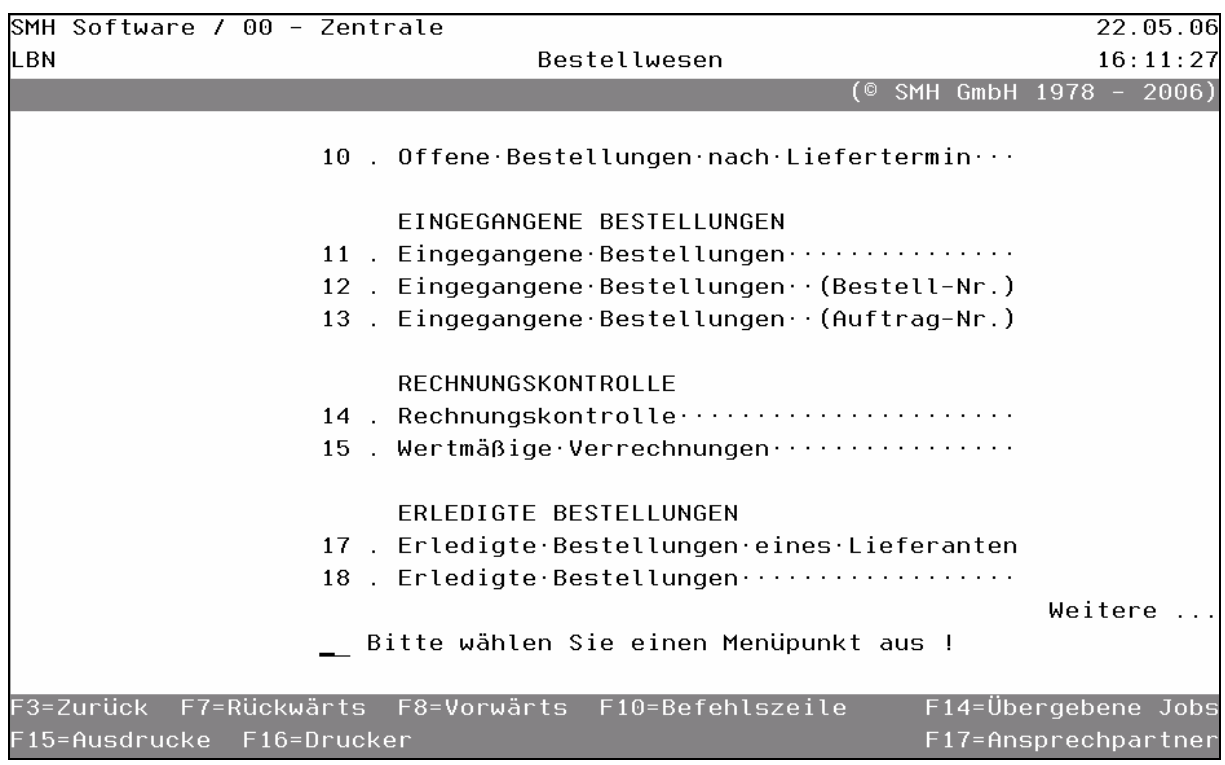

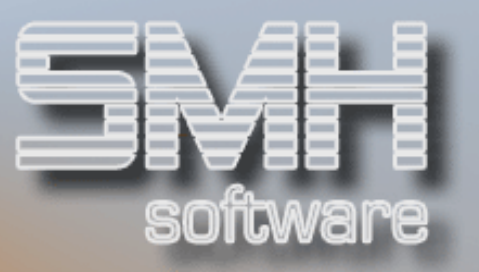

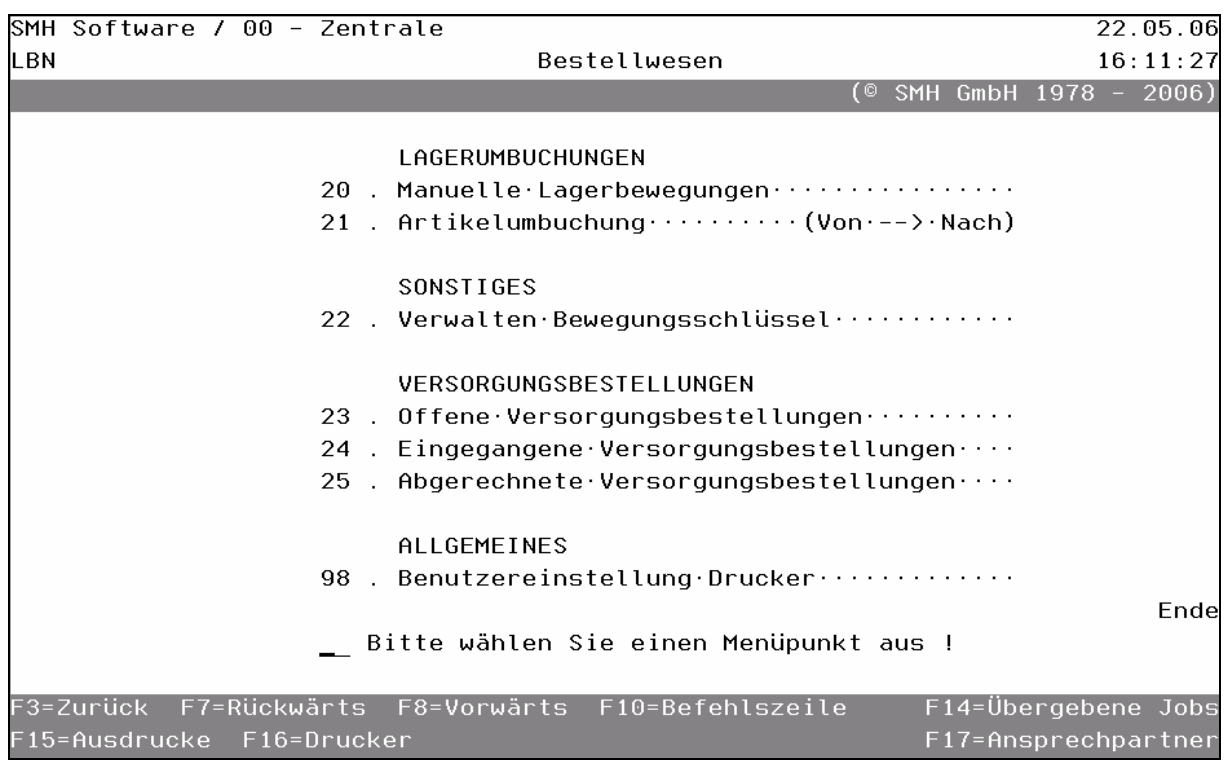

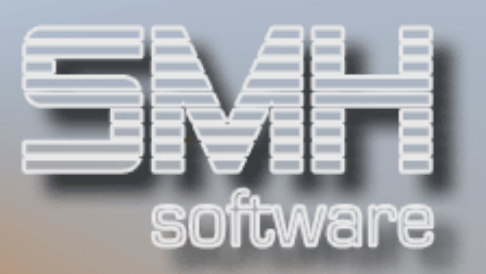

## **Inhaltsverzeichnis**

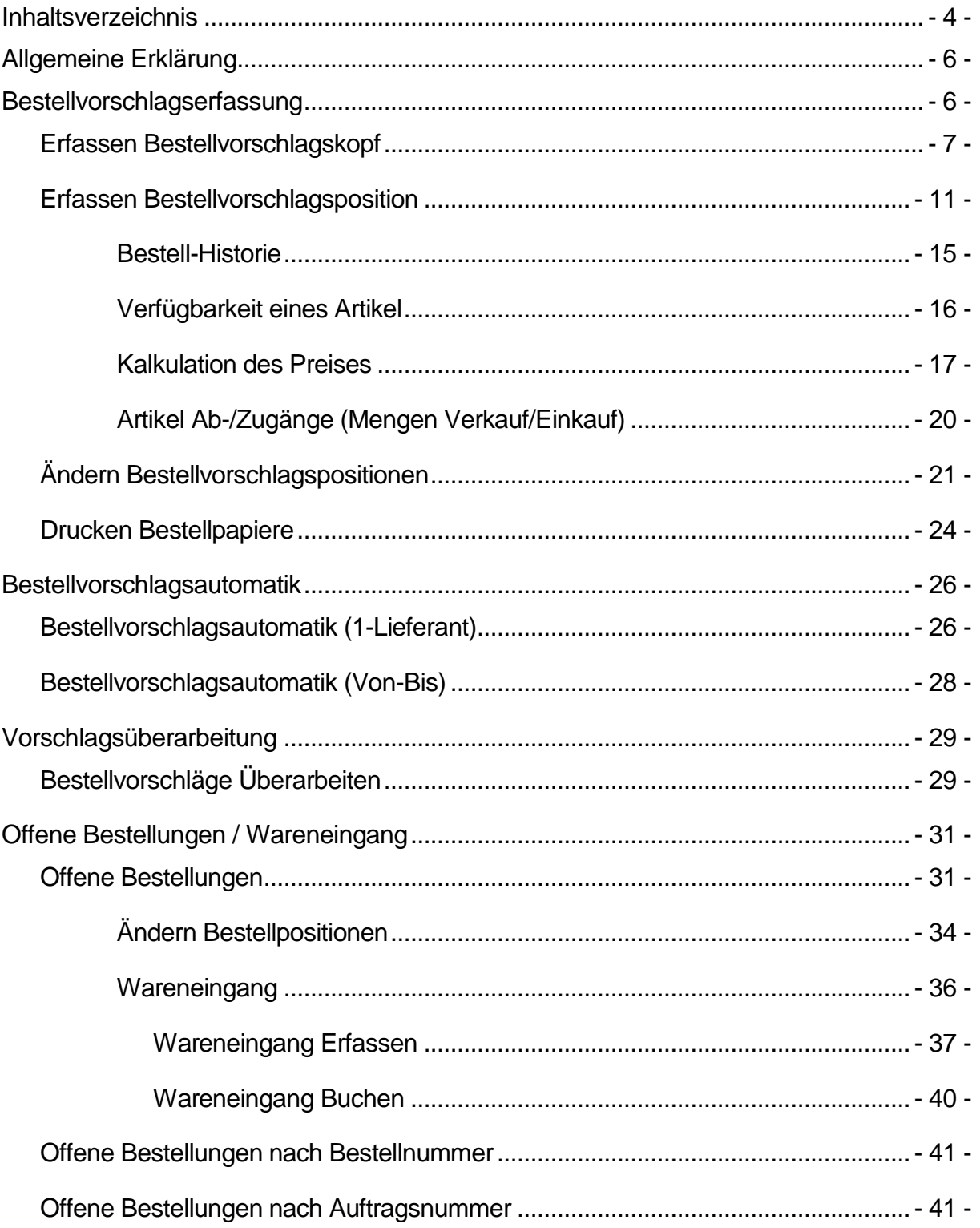

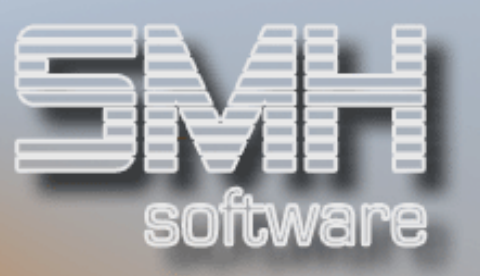

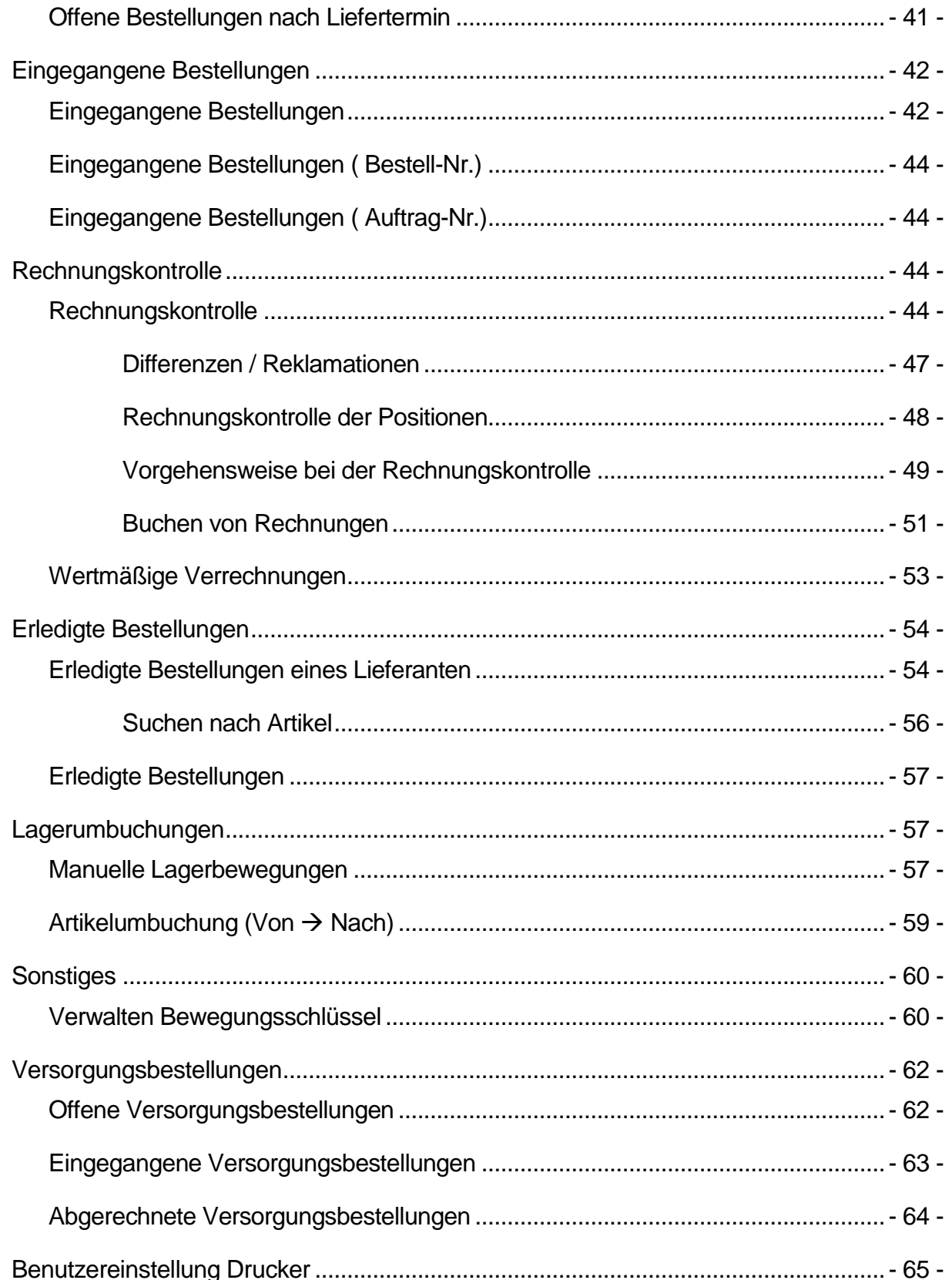

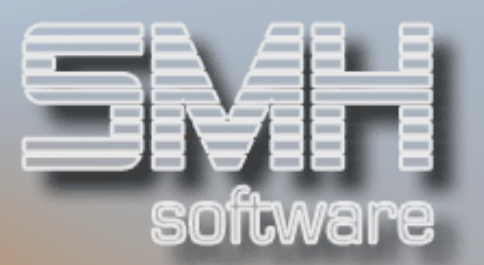

## Allgemeine Erklärung

Unter diesem Hauptpunkt sind alle Dialog- und Listprogramme eingebunden, die bei der Anlieferung vom Lieferanten auf das eigene Lager bzw. bei Streckengeschäften erforderlich sind. Sie unterstützen den täglichen Ablauf.

Unter anderem sind dies die manuelle Bestellerfassung bei einem Lieferanten, das automatische Bestellvorschlagswesen und der Wareneingang.

Mit der Rechnungskontrolle ist eine Überprüfung der Lieferantenrechnungen problemlos möglich. Falls Sie mit mehreren Filialen arbeiten, sind Sie in der Lage, sog. Versorgungsbestellungen auszuführen. Für manuelle Lagerbewegungen innerhalb eines Lagers, oder von Lager zu Lager innerhalb einer Filiale, stehen ebenfalls Programme zur Verfügung.

## Bestellvorschlagserfassung

Mit diesem Programm sind Sie in der Lage, manuelle Bestellungen auszulösen. Das Programm hilft Ihnen dabei, die "richtige Menge" zu bestimmen, in dem es den Ist-Bestand, verfügbaren Bestand und den Bestellbestand am Bildschirm anzeigt, und gleichzeitig einen Vorschlag macht.

Wenn Sie fertig sind, können Sie die Bestellung entweder faxen, mailen oder auf einem Formular ausdrucken.

Wenn Sie die Bestellung akzeptieren, gibt dieses Programm dem Verwaltungsprogramm für Bestellungen die Information, zu welchem Termin welche Positionen vom Lieferanten ausgeliefert werden sollen.

Zuerst gelangen Sie in einen vorgelagerten Bildschirm, wo Sie aufgefordert werden, die Filiale einzugeben, für die der Bestellvorschlag sein soll. Nach Datenfreigabe kommen Sie zum Erfassen des Bestellvorschlagskopfes.

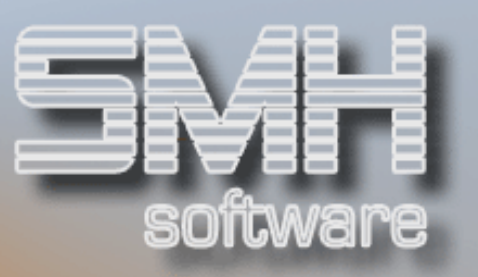

## Erfassen Bestellvorschlagskopf

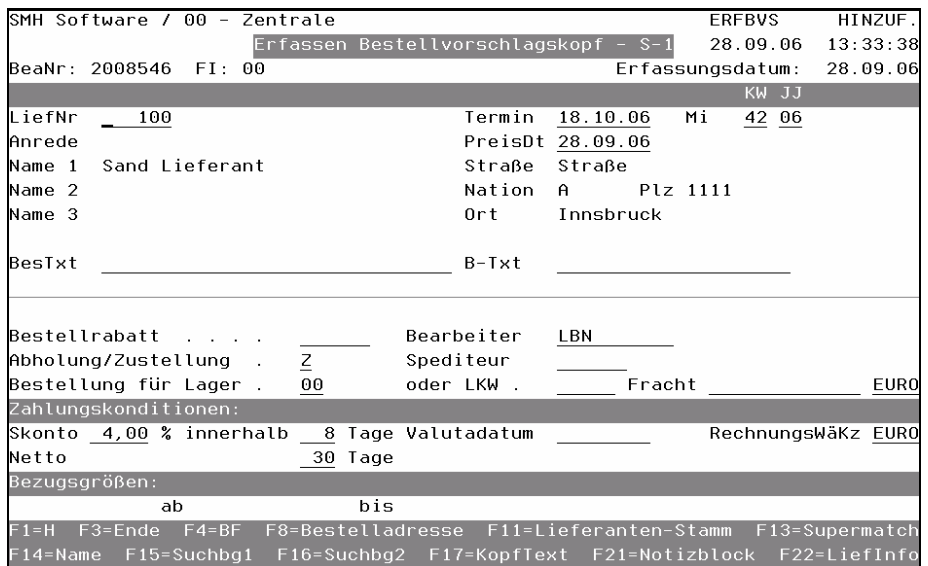

#### LiefNr

Geben Sie die Lieferantennummer ein. Falls die Lieferantennummer nicht bekannt ist, stehen Ihnen die Funktionstasten F13, F14, F15, F16 Matchcodes für die Suche zur Verfügung. Die Daten aus dem Adressenstamm werden nach Datenfreigabe hier eingetragen.

#### Termin, KW/JJ

Als Termin wird automatisch das jeweilige Tagesdatum zuzüglich der durchschnittlichen Lieferzeit des Lieferanten, aus dem Lieferantenstamm, vom Programm vorgeschlagen. Sie können diesen Vorschlag ändern. Der Wochentag wird daneben angezeigt.

Das Programm errechnet automatisch aus dem exakten Termin die richtige Kalenderwoche und das Jahr.

#### PreisDt

Das Datum, mit dem die Preisfindung je Position arbeitet.

#### Anrede

Abhängig von der Lieferantennummer wird dieses Feld gefüllt.

#### Name 1, 2, 3

Die Namenszeilen 1,2 und 3 aus dem Lieferantenstamm werden angezeigt.

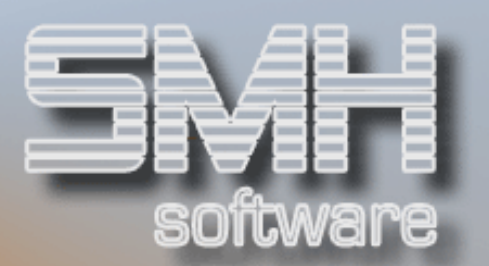

#### **Straße**

Die Straße des Lieferanten wird angezeigt.

#### **Nation**

Das Kurzkennzeichen aus dem Lieferantenstamm wird angezeigt.

#### Postleitzahl

Die Postleitzahl des Lieferantenstammes wird angezeigt.

#### **Ort**

Der Ort aus dem Lieferantenstamm wird angezeigt.

#### BesTxt

Sie haben die Möglichkeit einen sog. Bestelltext einzugeben. Dieser Bestelltext wird auf Formularen ausgedruckt.

#### B-Txt

Hier haben Sie die Möglichkeit, der Bestellung einen Textbaustein zuzuordnen. Mit F4 können Sie aus bestehenden Textbausteinen auswählen. Jeweils die erste Zeile eines Textbausteines wird angezeigt, was das Auffinden des gewünschten Textbausteines erleichtert.

Dieser Textbaustein wird in der Regel auf allen Formularen vor dem tatsächlichen Bestellkopftext ausgegeben.

#### Bestellrabatt

Hier können Sie einen Rabatt eingeben, der dann automatisch je erfaßte Position berücksichtigt wird.

#### Bearbeiter

Das Kurzkennzeichen des Bearbeiters wird automatisch in dieses Feld eingetragen. Falls notwendig, können Sie es durch Überschreiben des bisherigen Feldinhaltes ändern. Beachten Sie bitte, daß nur im WWS hinterlegte Bearbeiter angegeben werden können.

#### Abholung/Zustellung

Dies ist ein Vorbelegungswert für die zu erfassenden Positionen, ob es sich um Abhol- oder Zustellpositionen handelt. Der Wert kann je Position überschrieben werden.

#### Spediteur

Falls die Bestellung durch einen Spediteur abgeholt werden soll, geben Sie die Lieferantennummer des Spediteurs an. Durch die Eingabe eines Spediteurs erhalten Sie im Druckauswahl-Bildschirm die Möglichkeit, einen

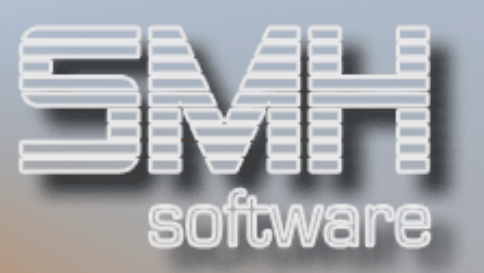

Speditionsauftrag zu drucken. Auf der Bestellung wird ein Hinweis gedruckt, daß die Ware abgeholt wird (natürlich nur, wenn auch das Abhol-/Zustellkennzeichen der Position auf "Abholung" ist). Des weiteren wird bei der Wareneingangsverbuchung ein zusätzlicher Speditionsauftrag für die Rechnungskontrolle erstellt. Als Einkaufspreis wird die auf Positionsebene hinterlegte Fracht übernommen.

#### Bestellung für Lager

Wenn Sie eine Bestellung für ein bestimmtes Lager erfassen wollen, können Sie hier das Lager eingeben.

Dies wirkt sich bei der Positionserfassung aus: Der Vorschlag der zu bestellenden Menge wird dann nur für dieses Lager ermittelt. Ist das Feld auf "00", wird die Bestellung für alle Lager der Filiale erstellt.

#### Oder LKW

Hier können Sie, sofern Sie keinen Spediteur eingetragen haben, einen eigenen LKW eintragen. Dieser muß in der Profitcenterverwaltung als Profitcenter-LKW angelegt sein.

#### Fracht

Sollten Sie von vornherein wissen, wieviel Fracht anfällt, können Sie die Fracht hier eingeben. Dahinter ist die Währung der Fracht, sie wird mit der Hauswährung vorgeschlagen.

#### Skonto ... %

Die Skontoprozente werden aus dem Lieferantenstamm vorbelegt, können aber für diesen Bestellvorschlag überschrieben werden.

#### Innerhalb ... Tage

Aus dem Lieferantenstamm werden die Skontotage eingesetzt, sie können überschrieben werden.

#### Valutadatum

Hier können Sie ein Valutadatum einsetzen.

#### RechnungsWäKz

Die Währung, in der die Rechnung gestellt wird, wird aus dem Lieferantenstamm vorbelegt.

#### Netto ... Tage

Die Nettotage aus dem Lieferantenstamm werden eingesetzt, können aber verändert werden.

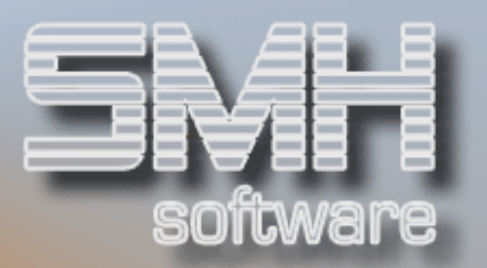

#### Bezugsgrößen ab

Aus dem Lieferantenstamm erhalten Sie eine Information, ab welchem Betrag der Lieferant Lieferungen ausführt, oder ab welchem Betrag Sie selbst beim Lieferanten bestellen können.

#### bis

Hier wird die Obergrenze für eine Bestellung festgelegt. Sie kann sowohl vom Lieferanten als auch von Ihnen selbst bestimmt werden.

#### Funktionstasten:

 $F1, F3, F4 = Standard.$ 

#### F8 = Bestelladresse

Mit F8 können Sie vorblättern zur Werksadresse. Sollte die Werksanschrift abweichend zur Lieferantenanschrift sein, können Sie diese hier eingeben. Mit F4 können Sie aus vorhandenen Anschriften auswählen. Wollen Sie eine Neue anlegen, dann drücken Sie F10.

#### F11 = Lieferanten-Stamm

Wenn Sie Zusatzinformationen aus dem Lieferantenstamm brauchen oder den Lieferantenstamm ändern wollen, drücken Sie diese Funktionstaste. Ihnen steht dann, falls Sie hierzu berechtigt sind, der gesamte

Lieferantenstamm zur Verfügung.

Nähere Beschreibung siehe Handbuch , Adressenstamm'

#### F13 = Supermatchcode

Sie können hier gleichzeitig mit unterschiedlichen Kriterien suchen. Dies sind Name, Straße, Ort.

#### F14, F15, F16 = Matchcodes

#### F17 = Kopftext

Für jede Bestellung gibt es einen sog. Bestellkopftext, der allgemeine Hinweise für den Lieferanten enthalten kann. Dieser wird auf jedem Formular mit angedruckt. Wenn Sie die Funktionstaste drücken, erscheint ein Fenster "Bestellkopftext". Die Reihenfolge der einzelnen Zeilen kann jederzeit verändert werden. Es können problemlos neue Zeilen eingefügt oder bestehende vertauscht werden. Falls Sie einen Textbaustein als Bestellkopftext übernehmen wollen, drücken Sie die Funktionstaste F10. Die Reihenfolge der Zeilen können Sie mit F11 verändern.

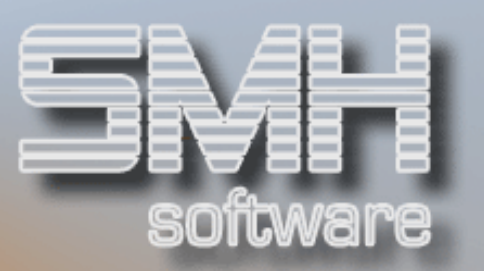

#### F21 = Notizblock

Mit dieser Funktionstaste können Sie alle Informationen aus dem elektronischen Notizbuch für diesen Lieferanten abrufen. Alle bisher hinterlegten Informationen werden Ihnen angezeigt. Je nach Ihrer Berechtigung, können Sie neue Informationen hinzufügen oder bestehende ändern bzw. löschen.

#### F22 = LiefInfo

Mit dieser Funktionstaste können Sie sich Informationen, wie z.B. offene Posten bei diesem Lieferanten, anzeigen lassen.

## Erfassen Bestellvorschlagsposition

Wenn Sie alle Werte für den Bestellkopf eingegeben haben, drücken Sie die Taste "Datenfreigabe". Jetzt erscheint das Format "Erfassen Bestellvorschlagsposition".

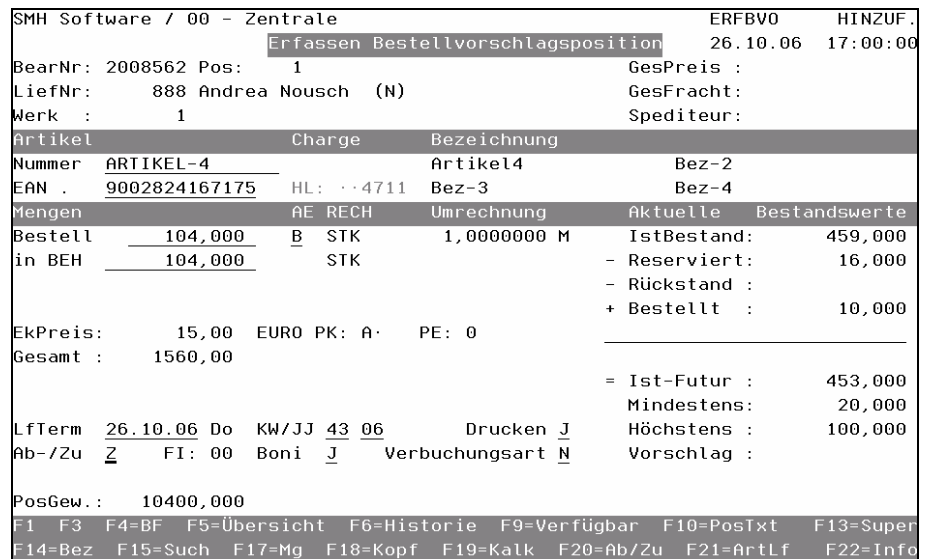

#### LiefNr. / Werk

Die Lieferantennummer und die Werksadresse werden angezeigt.

#### GesPreis / GesFracht / Spediteur

Der Gesamtpreis, die Gesamtfracht und die Spediteurkosten der Bestellung bzw. des Bestellvorschlages für alle Positionen werden angezeigt.

#### Artikelnummer

Die 15-stellige Artikelnummer kann eingegeben werden.

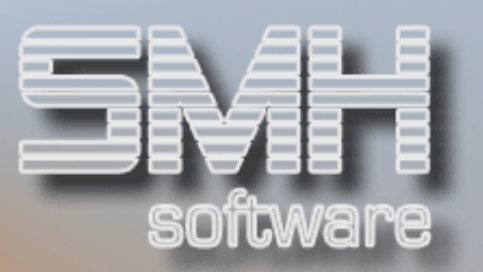

#### EAN

Der EAN-Code kann anstelle der Artikelnummer eingegeben werden, die dazugehörige Artikelnummer wird dann mit angezeigt.

#### **Charge**

Sofern es sich um einen Chargen-Artikel handelt, haben Sie hier die Möglichkeit, eine bestimmte Charge zu bestellen. Sie können aber auch ohne Charge bestellen und diese erst beim Wareneingang erfassen.

#### HL

Der Hauptlieferant des Artikels wird angezeigt, wenn dieser von dem Lieferanten aus diesem Bestellvorschlag abweicht.

#### Bezeichnung

Die 4 Artikelbezeichnungen des Artikels werden angezeigt. Bei Pseudoartikeln können diese auch verändert werden.

#### Mengen

#### Bestell

Geben Sie die gewünschte Menge ein. Bitte beachten Sie, daß nach Eingabe der Artikelnummer und Betätigen der Datenfreigabe das System automatisch ermittelt, ob eine Bestellung notwendig ist. Eine eventuell ermittelte Vorschlagsmenge wird Ihnen als Bestellmenge vorgeschlagen.

#### In BEH

Die Bestellmenge in Ausgabeeinheit (Feld AE) wird in Berechnungseinheit umgerechnet und in diesem Feld automatisch ausgegeben, rechts daneben die Kurzbezeichnung der Einheit.

Die zu Grunde liegenden Umrechnungsfaktoren sehen Sie rechts neben der AE.

#### AE

Dieses Feld wird vorbelegt mit der primären Einkaufseinheit des Artikels, Ihnen stehen aber alle vorhandenen Verpackungseinheiten zur Verfügung. Drücken Sie die Taste F4 und Sie erhalten alle Verpackungseinheiten zum Auswählen angezeigt.

#### RECH / Umrechnung

Die Recheneinheiten und die Umrechnungen dazu werden angezeigt.

## Aktuelle Bestandswerte:

#### **Istbestand**

Der tatsächliche Istbestand wird angezeigt.

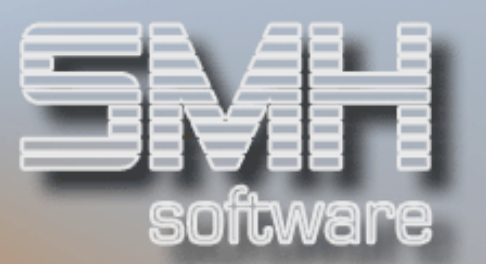

#### - Reserviert

Der reservierte Bestand wird angezeigt.

Dieser Bestand errechnet sich aus den noch nicht freigegebenen Kommissionierscheinen / Lieferscheinen.

#### - Rückstand

In diesem Feld werden alle Kundenrückstände ausgewiesen. Berücksichtigt werden alle Kundenrückstände bis einschließlich der ermittelten Kalenderwoche des angegebenen Liefertermins.

#### + Bestellt

Bestellungen für diesen Artikel, egal bei welchem Lieferanten, werden ausgewiesen. Wie bei dem Rückstand werden alle Bestellungen berücksichtigt bis einschließlich der ermittelten Kalenderwoche des Liefertermins.

#### = IST-Futur

Die Inhalte des Feldes "Ist-Bestand" und des Feldes "Bestellt" werden zusammengezählt, die Felder "Reserviert" und "Rückstand" abgezogen. Das ergibt den voraussichtlichen Ist-Bestand in der Zukunft.

#### **Mindestens**

Der Mindestbestand aus dem Artikelstamm wird angezeigt.

#### **Höchstens**

Der Höchstbestand aus dem Artikelstamm wird angezeigt.

#### = Vorschlag

Abhängig vom Ergebnis "IST-Futur" schlägt das Programm unter Berücksichtigung des zulässigen Mindest- und Höchstbestandes eine Bestellmenge vor. Sollte eine Vorschlagsmenge ermittelt werden, wird diese als Bestellmenge übernommen. Diesen Vorschlag können Sie jederzeit ändern.

#### Ek-Preis

Der ermittelte Einkaufspreis bei diesem Lieferanten wird angezeigt.

Des Preisfindungssystem geht wie folgt vor:

Ermitteln, ob für Lieferant / Artikel ein gültiger Einkaufspreis hinterlegt wurde. Falls ja, erfolgt eine Überprüfung, ob eine Mengenstaffel greift. Anschließend wird noch überprüft, ob bei diesem Lieferanten für diesen Artikel ein spezieller Rabatt gewährt wird. Als Einkaufspreis wird der errechnete Einkaufspreis angezeigt.

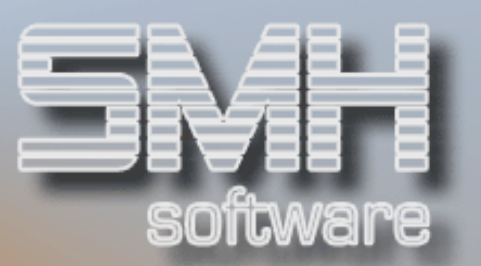

#### Gesamt

Der Gesamtpreis für diese Position wird ausgewiesen.

#### **PK**

Das Preiskennzeichen gibt Auskunft, was für ein Einkaufspreis ermittelt wurde. Welche Werte möglich sind, können Sie in einer eigenen Beschreibung zusätzlich zum Handbuch nachlesen. Wenden Sie sich dafür bitte an einen SMH-Mitarbeiter.

#### PE

Die Preiseinheit wird angezeigt.

- 0 bedeutet Einkaufspreis je Stück,
- 1 bedeutet Einkaufspreis je 10 Stück,
- 2 bedeutet Einkaufspreis je 100 Stück
- 3 bedeutet Einkaufspreis je 1000 Stück.

#### LfTerm

Der Liefertermin aus dem Bestellkopf wird angezeigt. Nun haben Sie die Möglichkeit für die einzelnen Positionen den Liefertermin zu ändern. Der Wochentag wird rechts angezeigt.

#### KW/JJ

Abhängig vom Liefertermin werden die Kalenderwoche und das entsprechende Jahr angezeigt.

#### Drucken

Sie können angeben, ob die Position auf der Bestellung gedruckt werden soll. Dies ist sinnvoll für Positionen, die vom Lieferanten verrechnet werden, aber nicht bestellt werden müssen, z. B. bei Frachten oder Verpackungsmaterial.

#### Ab-/Zu

Im Bestellkopf haben Sie festgelegt, ob Sie Zustellung oder Abholung wollen. Pro Position wird dieser Wert jeweils übertragen. Wenn Sie jedoch für eine einzelne Position eine andere Art des Transportes wollen, geben Sie entsprechend ein A oder Z ein.

#### FI

Die bestellende Filiale wird angezeigt.

#### Boni

Ob diese Position bonusfähig ist. Eine Auswertung der Boni ist allerdings nicht im SMH-Standard enthalten.

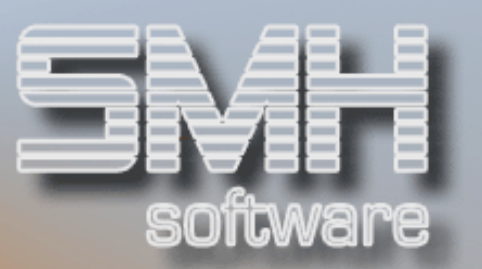

#### Verbuchungsart

Ob es sich um eine normale Position oder eine mengenmäßige handelt.

## Funktionstasten:  $F1, F3, F4 = Standard.$

#### $F5 =$  Übersicht

Sollten Sie über die gesamte Bestellung einen Überblick wollen, drücken Sie diese Funktionstaste. Es erscheint der Bildschirm "Ändern Bestellvorschlagspositionen". Mit der Funktionstaste F3 können Sie wieder in die Positionserfassung zurückgehen.

#### F6 = Historie

Mit dieser Funktionstaste erhalten Sie alle in der Vergangenheit erfaßten Positionen für den ausgewählten Artikel, nach Bestelldatum absteigend sortiert, angezeigt.

## Bestell-Historie

Sie können hier nachvollziehen, wann der Artikel bezogen wurde und zu welchem Preis.

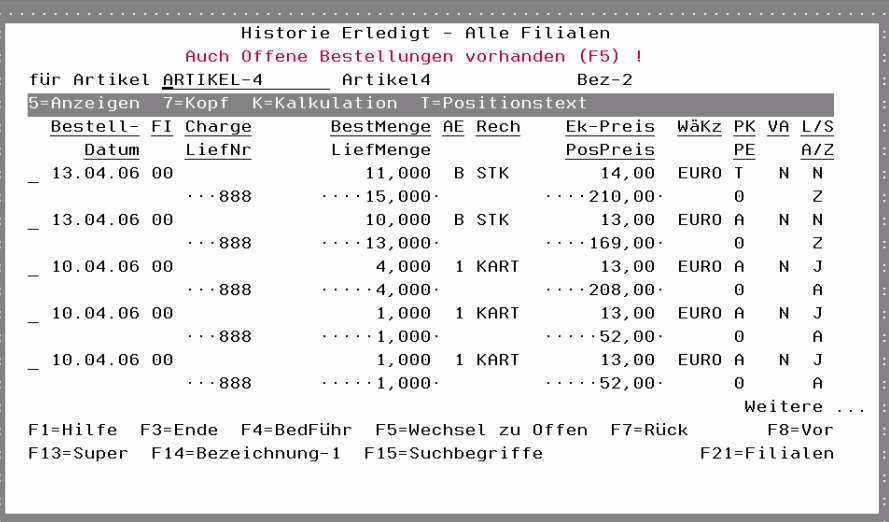

Zunächst befinden Sie sich in der Anzeige der Erledigten Bestellungen, bei denen der Preis auch schon mit der Rechnungskontrolle bestätigt wurde. Mittels Funktionstaste F5 können Sie sich die noch Offenen Bestellungen anzeigen lassen.

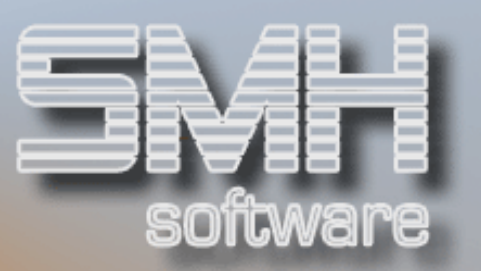

#### F9 = Verfügbar

Durch Drücken dieser Funktionstaste öffnet sich das Fenster "Verfügbarkeit eines Artikels - Rückstandspositionen mit Bestellungen".

## Verfügbarkeit eines Artikel

Sie erhalten hier einen ausgezeichneten Überblick über die Verfügbarkeit nach Terminen.

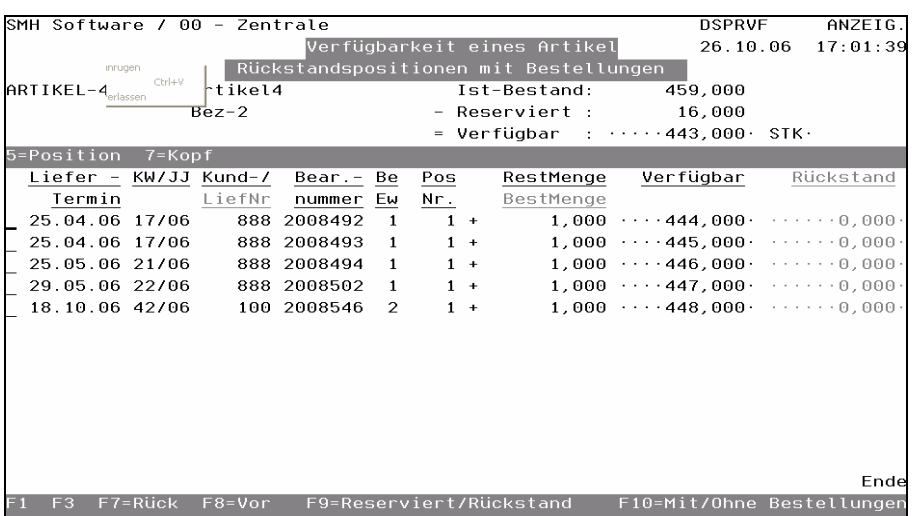

Es werden sowohl alle Rückstände beim Kunden als auch alle Bestellungen beim Lieferanten, aufsteigend nach Liefertermin, angezeigt.

Je Position wird die Verfügbarkeit des entsprechenden Artikels ausgewiesen. Mit der Funktionstaste F10 können Sie die Bestellungen ausblenden und somit nur noch alle Rückstandspositionen anzeigen lassen.

Innerhalb dieses Bildschirmes können Sie weitere Informationen für reservierte Positionen abrufen. Drücken Sie hierzu die Taste F9. Sie erhalten dann den Bildschirm "Verfügbarkeit eines Artikels - reservierte Positionen".

#### F10 = PosText

Je Bestellposition können Sie bis zu 99 erklärende Zeilen anhängen. Es bestehen dieselben Möglichkeiten wie in der zuvor beschriebenen Taste  $F17 = Kopftext.$ 

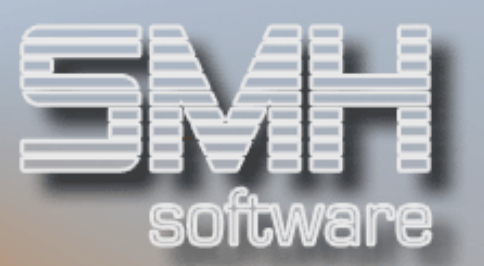

#### F13, F14, F15 = Matchcodes

#### $F17 = Ma$

Damit können Sie in die Übersicht der Mengen des Artikel in den Filialen verzweigen.

#### F18 = Ändern Kopf

Damit können Sie in den Bestellkopf verzweigen und Änderungen durchführen.

#### $F19 =$ Kalk

Das Programm verzweigt in den Bildschirm "Kalkulieren Einstandspreis". Damit haben Sie die Möglichkeit, Kalkulationen durchzuführen.

## Kalkulation des Preises

In diesem Programm können Sie einerseits erkennen wie sich der automatisch ermittelte Einkaufspreis zusammenstellt und andererseits können Sie beliebig mit den einzelnen Feldern arbeiten, um mit Ihrem Lieferanten einen gezielten Preis auszumachen, also kalkulieren.

Wenn Sie kalkulieren, haben Sie die Möglichkeit den neuen Preis für die Position zu übernehmen oder einfach das Programm zu verlassen, ohne dass eine Änderung am Positionspreis vorgenommen wird.

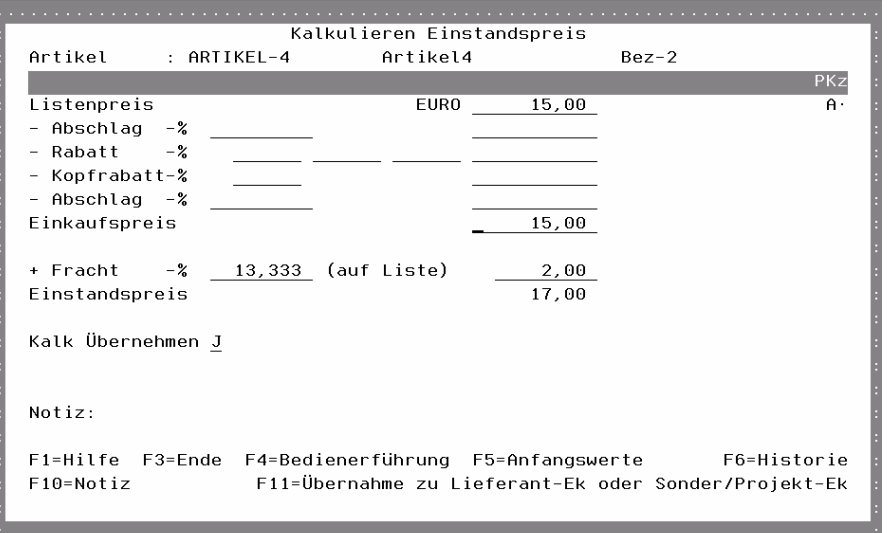

#### Listenpreis

Der ermittelte Basispreis/Listenpreis wird angezeigt. Die Währung der Rechnung steht links daneben.

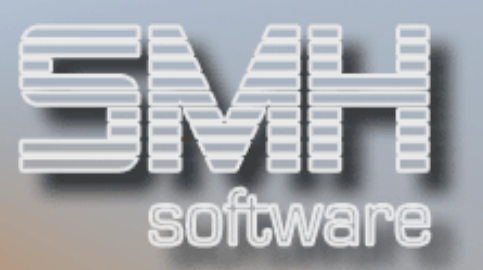

#### - Abschlag %

Wenn unten beim Einstandspreis etwas verändert wird, kommt die Höhe dieser Änderung in dieses Feld. Somit bleibt der Listenpreis gleich.

#### - Rabatt %

In die linken 3 Felder wird der hinterlegte Kreditorenrabatt in % (Kettenrabatt) eingetragen. In dem rechten Feld wird der daraus ermittelte Wert in der Währung eingetragen und mit dem Listenpreis verrechnet.

#### - Kopfrabatt %

In dem linken Feld steht der Rabatt in %, der bereits im Bestellkopf für alle Positionen eingetragen wurde. In dem rechten Feld wird der daraus ermittelte Wert in der Währung eingetragen und mit dem Listenpreis verrechnet.

#### - Abschlag %

In dem linken Feld steht der Gutschriftabschlag in %, der bereits beim Artikel hinterlegt wurde. In dem rechten Feld wird der daraus ermittelte Wert in der Währung eingetragen und mit dem Listenpreis verrechnet.

#### **Einkaufspreis**

Basierend auf den Listenpreis abzüglich der diversen Abschläge oder Rabatte, wurde dieser Einkaufspreis ermittelt. Auf diesen bezieht sich das angezeigte Preiskennzeichen. Dieser preis wird auch in der Position angezeigt und mit der Bestellmenge zum Positionspreis verrechnet.

#### **PKz**

Das Preiskennzeichen des ermittelten Einkaufspreises. Daraus kann man die Zusammensetzung und die Herkunft des Preises erkennen. Eine eigene Beschreibung dazu finden Sie im Internet zusätzlich zu den Handbüchern oder wenden Sie sich an einen SMH-Mitarbeiter.

#### + Fracht %

In dem linken Feld steht der Frachtzuschlag in %, der bereits beim Artikel oder der Artikelgruppe hinterlegt wurde. In dem rechten Feld wird der daraus ermittelte Wert in der Währung eingetragen und mit dem Einkaufspreis verrechnet.

#### Einstandspreis

Der Einstandspreis ergibt sich aus dem Einkaufspreis zuzüglich der Fracht. Das ist der Preis, den die Ware für Sie kostet.

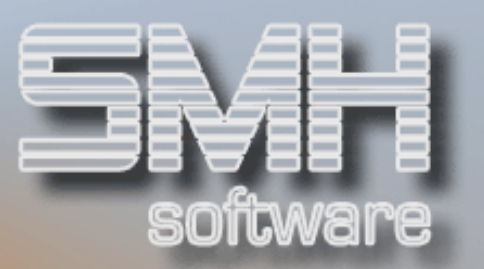

#### Kalk übernehmen

Wenn Sie hier ein "J" eingeben und das Programm mit Datenfreigabe verlassen, so werden die Werte in die Position übernommen und sie können jederzeit wieder abgerufen oder verändert werden. Geben Sie ein 'N' ein ist das so als würden Sie das Programm mit der Taste F3 verlassen, es erfolgt keine Änderung in der Position.

#### Notiz:

Wenn mit der Taste F10 eine Notiz erfasst wurde, erscheint hier die erste Zeile davon. Somit sieht jeder gleich, dass es eine Notiz gibt.

#### Funktionstasten:  $F1, F3, F4 = Standard$

#### F5 = Anfangswerte

Haben Sie unterschiedliche Kalkulationen durchgeführt - ohne das Programm verlassen zu haben - und möchten den Ursprungswert wieder einsetzen, brauchen Sie lediglich diese Taste drücken. Damit werden automatisch die Ursprungswerte eingesetzt, mit denen Sie Ihre Kalkulation begonnen haben.

#### F6 = Historie

Auch von hier aus haben Sie die Möglichkeit, mit F6 in die Historie des Artikels zu verzweigen.

#### $F10 = Notiz$

Wenn Sie für Vereinbarungen mit dem Einkäufer des Lieferanten Notizen machen wollen, drücken Sie die Taste F10.

Sie haben hier die Möglichkeit, alle Gedanken und Fakten zu dieser Kalkulation zu hinterlegen. Auch diese Notiz steht Ihnen bei der Rechnungsprüfung zur Verfügung.

#### F11 = Übernahme zu Lieferant-Ek oder Sonder/Projekt-EkAnfangswerte

Sie können diesen kalkulierten Preis auch gleich für die nächsten Bestellungen sichern und im Stamm hinterlegen. Dafür benutzen Sie diese Funktionstaste. Sie gelangen in ein Fenster, in dem Sie den Preis vor der Anlage noch einmal ändern oder vervollständigen können. Sind Sie damit fertig, speichern Sie den Preis mit der Taste F22=Preis Anlegen ab.

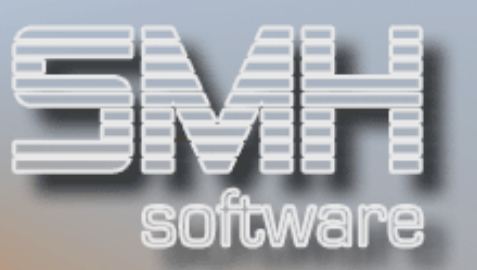

#### $F20 = Ab/Zu$

Sie können sich die Ab- und Zugänge des Artikels anzeigen lassen.

## Artikel Ab-/Zugänge (Mengen Verkauf/Einkauf)

Mit diesem Programm bekommen Sie sofort eine klare Übersicht der verkauften Mengen um den aktuellen Monat herum für dieses Geschäftsjahr und im Vergleich dazu für das Vorjahr.

Zusätzlich sehen Sie die Gesamtwerte aller Monate für beide Jahre.

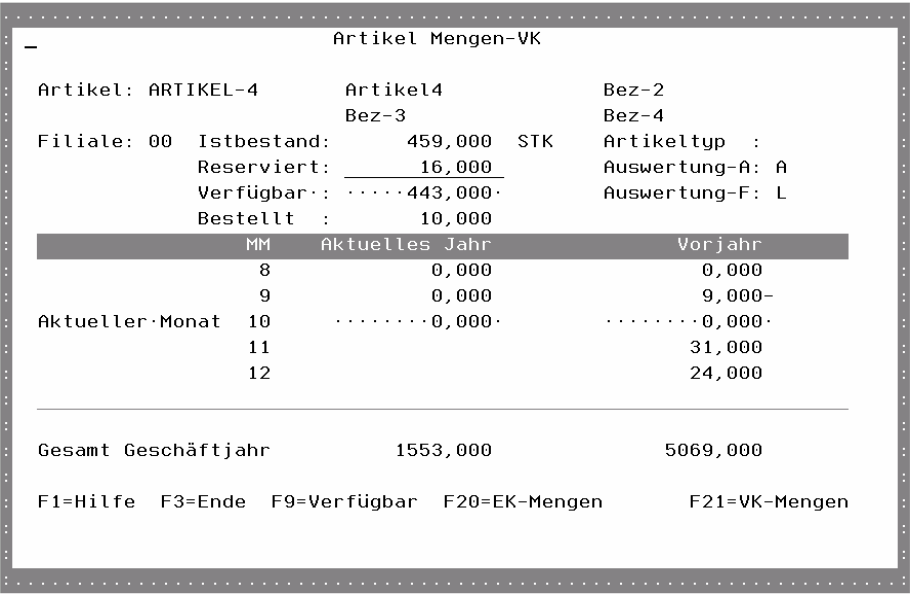

#### Artikel

Es werden die Artikelnummer sowie die Bezeichnungen aus dem Artikelstamm angezeigt.

#### Filiale

Die bestellende Filiale aus der Position.

#### Istbestand, Reserviert, Verfügbar, Bestellt

Es werden die einzelnen Bestände angezeigt, wie auch in der Position, und die dazugehörige Recheneinheit.

#### Artikeltyp, Auswertung

Es werden die Werte aus dem Artikelstamm angezeigt.

Funktionstasten:  $F1, F3 = Standard$ 

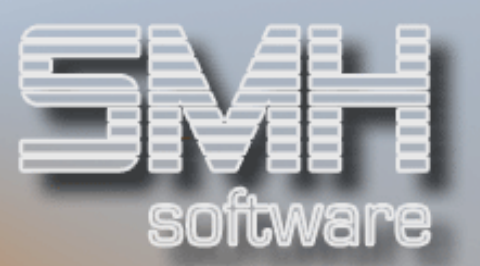

#### F9 = Verfügbar

Sie gelangen in die Übersicht der Verfügbarkeit eines Artikels und erhalten hier einen ausgezeichneten Überblick nach Terminen. Nähere Beschreibung siehe weiter oben.

#### F20 = EK-Mengen

Sie gelangen in die Umsatzanzeige des Artikels für die Einkäufe, also getätigte Bestellungen. Näheres dazu im Menü , Statistiken' Punkt , Artikel-Umsätze'.

#### $F21 = VK-Mengen$

Sie gelangen in die Umsatzanzeige des Artikels für die Verkäufe, also getätigte Lieferungen. Näheres dazu im Menü "Statistiken' Punkt "Artikel-Umsätze'.

#### $F21 = Artlf$

Falls Sie während der Erfassung eines Artikels die Meldung erhalten, daß der Artikel nicht von diesem Lieferanten geliefert wird, können Sie über F21 Lieferanten als "Artikel-Lieferanten" hinterlegen. Sie haben noch die Möglichkeit, dessen Artikelnummer, Rabatt- und Artikelgruppe zu hinterlegen sowie den Ek-Preis dieses Lieferanten anzulegen. Mit Datenfreigabe werden die gewünschten Werte angelegt und Sie können mit der Positionserfassung fortfahren.

#### $F22 = Trf_0$

Wie beim Bestellkopf, steht Ihnen durch Drücken der Funktionstaste F22, das Fenster "Kreditorinformation" zur Verfügung.

## Ändern Bestellvorschlagspositionen

In dieser Übersicht können Sie neue Positionen hinzufügen oder bestehende ändern.

Wählen Sie F5, wenn Sie einen Überblick über die bisher erfassten Positionen haben wollen. Es erscheint der Bildschirm "Ändern Bestellvorschlagspositionen". Alle bisher erfaßten Positionen werden angezeigt und können bearbeitet werden.

Die Anzeige erfolgt nach Sortiernummern aufsteigend. Die Sortiernummer können Sie beliebig verändern und somit die erfaßten Positionen innerhalb des Bestellvorschlages in eine neue Reihenfolge bringen.

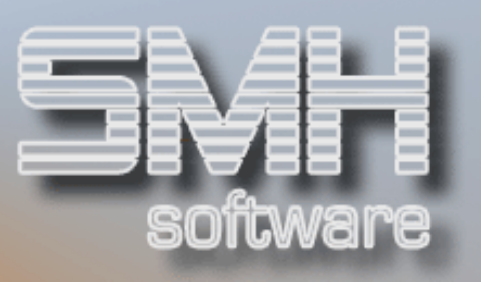

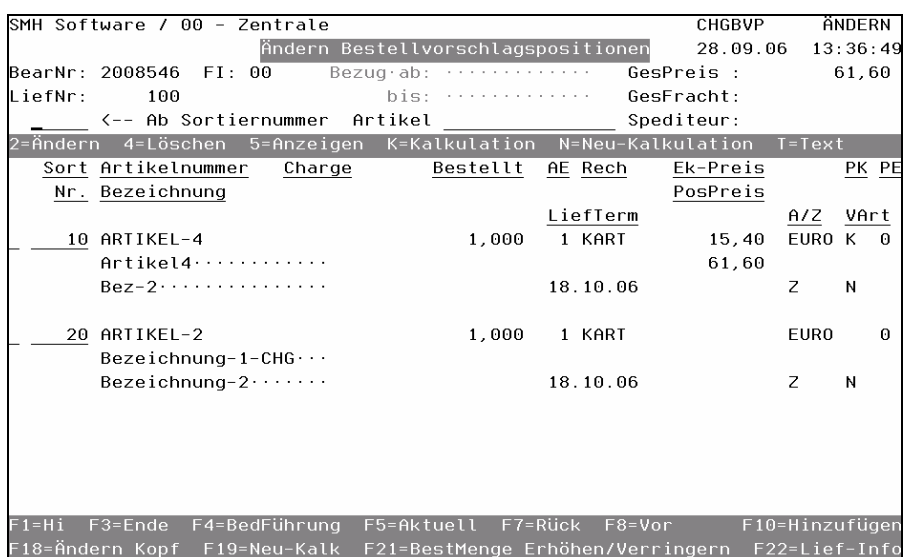

#### Artikel \_\_\_\_\_\_\_\_

Wenn Sie gezielt einen Artikel innerhalb dieses Bestellvorschlages suchen oder bearbeiten möchten, geben Sie hier die Artikelnummer ein und Sie erhalten ausschließlich Positionen mit dieser Artikelnummer angezeigt.

#### Sort-Nr.

Die Sortiernummer ist eingabefähig und kann von Ihnen abgeändert werden. Dadurch können Sie Ihrer Bestellvorschläge individuell sortieren und müssen bei der Erfassung nicht schon eine Reihenfolge beachten.

## Auswahlmöglichkeiten:

#### $Ändern = 2$

Wenn Sie eine 2 vor die entsprechende Artikelzeile setzen, erscheint der Bildschirm "Ändern Bestellvorschlagsposition". Siehe oben

#### Löschen = 4

Wenn Sie eine Bestellvorschlagsposition komplett löschen wollen, setzen Sie eine 4 davor. Es erscheint noch eine Sicherheitsabfrage.

#### Anzeigen  $= 5$

Eine 5 vor der entsprechenden Bestellvorschlagsposition zeigt Ihnen die Position an.

#### Kalkulation  $= K$

Hier gelangen Sie in die Kalkulation des Ek-Preises. Der Bildschirm entspricht exakt dem weiter oben beschriebenen Kalkulationsbildschirm.

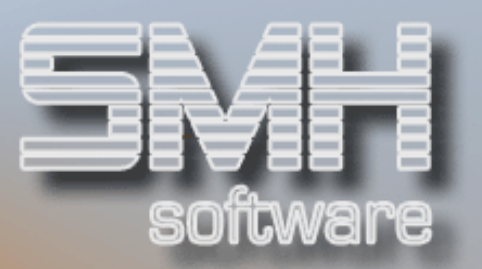

#### $Neu-Kalkulation = N$

Hier können Sie den, im System hinterlegten Preis, neu ermitteln lassen. Wenn Sie z.B. die Kalkulation schon mal abgeändert haben oder neue Preise gültig wären. Es erscheint noch einmal ein kleines Fenster zur Abfrage.

#### $Text = T$

Um Positionstexte erfassen zu können, setzen Sie ein T vor den entsprechenden Artikel. Sie haben dann die Möglichkeit, bis zu 99 Textzeilen einzusetzen. Des weiteren können Sie Textbausteine kopieren. Näheres siehe unter Punkt , Erfassen Bestellposition'.

#### Funktionstasten:

F1, F3, F5, F7, F8 = Standard.

#### F10 = Hinzufügen

Dem Bestellvorschlag können Positionen hinzugefügt werden. Hierzu drücken Sie die Taste F10. Sie erhalten dann die Bildschirmanzeige "Hinzufügen Bestellvorschlagsposition".

Dieser Bildschirm entspricht exakt dem Bildschirm *Erfassen* Bestellvorschlagposition'.

#### $F19 =$ Neu-Kalk

Mit dieser Auswahl können Sie alle Positionen im Bestellvorschlag auf einmal neu kalkulieren lassen. Es wird dann wie bei Auswahl N=Neu-Kalkulation' je Position der Preis neu ermittelt, der im System hinterlegt ist.

#### $F18 =$  Ändern Kopf

Der Kopfsatz wird automatisch aus den Informationen des Lieferantenstammes erstellt. Dieser Bildschirm entspricht exakt dem Bildschirm , Erfassen Bestellvorschlagkopf'.

#### F21 = Bestellmenge Erhöhen/Verringern

Sie erhalten einen Bildschirm aufgeblendet, wo sie eine Prozentzahl eingeben können. Um diese Prozent wird der Mindestbestand der Artikel fiktiv erhöht, und dann wird nochmals die Ermittlung aller zu bestellenden Artikel aufgerufen. Sie haben die Möglichkeit, dies für alle Artikel des Lieferanten durchzuführen oder nur für Artikel, bei denen er als Hauptlieferant hinterlegt ist. Artikel, die bereits im Bestellvorschlag enthalten sind, werden nicht mehr berücksichtigt.

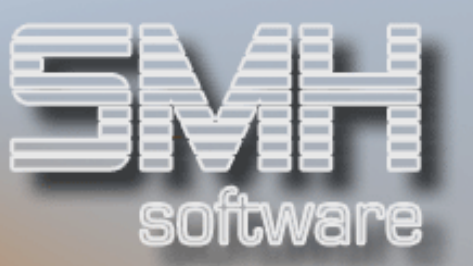

#### F22 = Lieferanten-Info

Umsatz und offene Posten bei diesem Lieferanten können angezeigt werden.

## Drucken Bestellpapiere

Sie beenden die Erfassung einer Bestellung, indem Sie die Taste F3-Ende drücken. Danach erscheint der Bildschirm "Bestell-Ausdrucke".

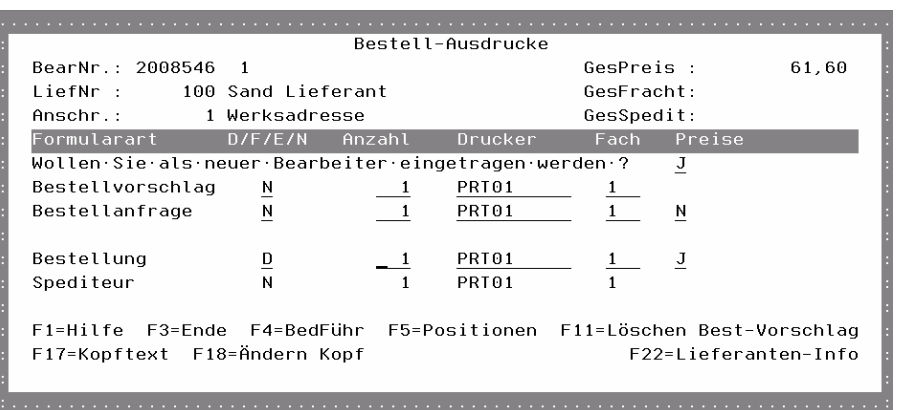

Sie können nun auswählen, was Sie drucken möchten.

Wenn Sie einen Bestellvorschlag oder eine Bestellanforderung drucken, bleibt der Bestellvorschlag bestehen.

Falls Sie eine Bestellung drucken, dann wird der Bestellvorschlag gleich zur offenen Bestellung übernommen und ist unter den Bestellvorschlägen nicht mehr zu finden.

Eine Übernahme zur Bestellung ist auch ohne Druck möglich mit Auswahl "O".

Ein Speditionsauftrag ist nur möglich, wenn im Bestellkopf ein Spediteur angegeben wurde.

Setzen Sie jeweils rechts von diesem Feld ein D für , Drucken', ein F für Fax', ein E für , Mail' oder lassen Sie den Unterlassungswert N für ,nicht Drucken' stehen.

#### Anzahl

Geben Sie hier die Anzahl der gewünschten Druckausgaben ein. Wenn Sie eine Kopie wünschen, geben Sie als Anzahl eine 2 ein. Es erscheint ein Original und eine Kopie.

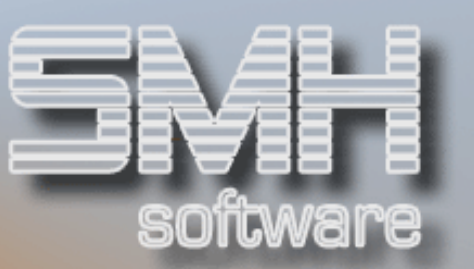

#### Drucker

Sie können damit festlegen, bei welchem Drucker die Formulare ausgedruckt werden sollen.

#### Fach

Falls Sie einen Drucker mit mehreren Fächern haben, können Sie auch das Fach bestimmen.

#### Preise

Sollten Sie wünschen, daß auf der Bestellanfrage oder der Bestellung die Einkaufspreise angedruckt werden, geben Sie jeweils ein J ein.

## Funktionstasten:

#### F1, F3, F4 = Standard.

#### F5 = Positionen

Nehmen wir an, Ihnen fällt noch rechtzeitig ein, daß Sie eine Position vergessen haben. Drücken Sie die Funktionstaste F5. Sie verzweigen so in die Übersicht der Positionen. Siehe weiter oben.

#### F11 = Löschen Vorschlag

Wenn Sie diesen Bestellvorschlag löschen wollen, drücken Sie die Taste F11. Es erscheint noch einmal ein Fenster mit einer Sicherheitsabfrage.

#### F17 = Kopftexte

Sie verzweigen mit dieser Funktionstaste in die Kopftexte.

#### F18 = Ändern Kopf

Mit dieser Funktionstaste verzweigen Sie in das Fenster "Ändern Bestellkopf". Hier können Sie z.B. den Spediteur nachträglich hinterlegen.

#### F23 = Lieferanten-Info

Die offenen Posten, die Sie bei diesem Lieferanten haben, werden Ihnen angezeigt.

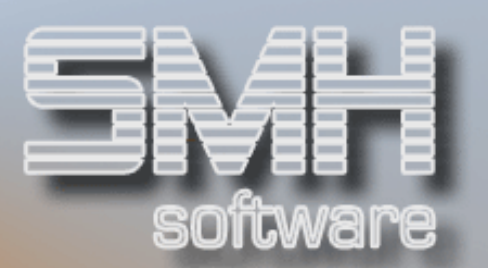

## Bestellvorschlagsautomatik

Bestellvorschlagsautomatik (1-Lieferant)

Dieses Programm schlägt Ihnen die Bestellmengen für nur einen Lieferanten vor. Für jeden Artikel, bei dem der gewählte Lieferant als Hauptlieferant hinterlegt wurde, wird überprüft, ob eine Bestellung notwendig ist.

Sollte die Automatik zumindest einen Artikel berücksichtigen, verzweigen Sie nach dem Lauf der Automatik in die Bestellvorschlagsüberarbeitung.

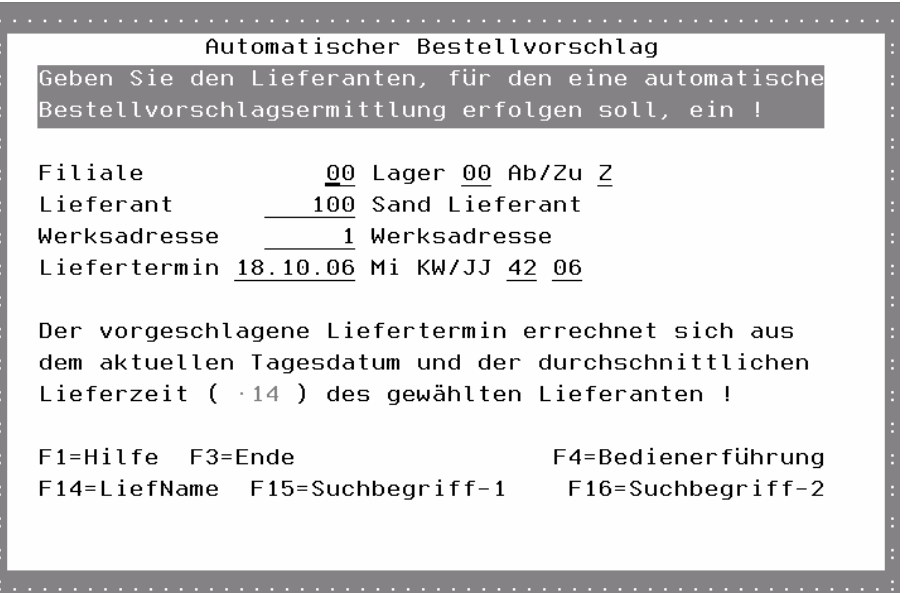

## Filiale

Geben Sie die gewünschte Filialnummer an, für die der Bestellvorschlag gedacht ist.

#### Lager

Wenn Sie den Bestellvorschlag nur für ein bestimmtes Lager der Filiale erstellen wollen, dann geben Sie dieses hier ein. Ansonsten werden alle Lager berücksichtigt.

#### Ab/Zu

Ob die Positionen mit Abholung oder Zustellung erstellt werden sollen.

## Lieferant

Geben Sie die Lieferantennummer ein.

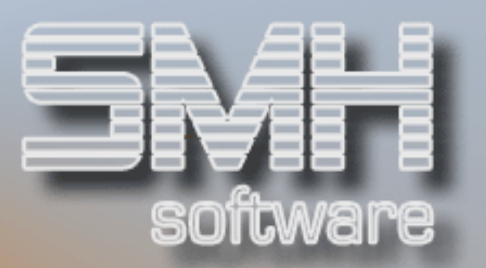

#### Werksadresse

Hier können Sie die gewünschte Werksadresse eingeben.

#### Liefertermin, KW/JJ

Das Programm rechnet zum aktuellen Tagesdatum die durchschnittliche Lieferzeit hinzu und schlägt dieses Datum vor. Es wird der Wochentag, die Kalenderwoche und das Jahr aus diesem Termin angezeigt. Diese Werte können Sie jederzeit überschreiben.

#### Funktionstasten:

 $F1, F3, F4 = Standard.$ 

#### F14, F15, F16 = Auswählen Lieferant nach Matchcode

Nach der richtigen Eingabe drücken Sie die Taste Datenfreigabe. Nun prüft das Programm, welche Menge bis zum gewünschten Liefertermin erforderlich ist, um den Mindestbestand nicht zu unterschreiten.

## Die Logik des Programms ist folgendermaßen:

Der tatsächliche Istbestand ist die Ausgangssituation. Vom Istbestand wird die reservierte Menge und die erforderliche Menge, die einschließlich der Kalenderwoche des gewünschten Liefertermins als Rückstand auszuliefern ist, abgezogen. Zur Menge hinzugezählt werden alle Bestellungen, die einschließlich der Kalenderwoche des gewünschten Liefertermins eintreffen müßten. Wenn das Ergebnis größer als der Mindestbestand im Artikelstamm ist, wird kein Vorschlag gemacht. Ist die Menge kleiner, schlägt das Programm diesen Artikel vor. Die vorgeschlagene Menge entspricht dem Höchstbestand des Artikels aus dem Artikelstamm, abzüglich der laut System ermittelten Lagermenge zum Zeitpunkt des Liefertermins.

Ist keine Bestellung erforderlich, wird als Hinweis "Kein Artikel von diesem Lieferanten muß bestellt werden", aufgeblendet.

Sollte das Programm eine Bestellung für erforderlich halten, wird automatisch der Bildschirm ,Ändern Bestellvorschlagspositionen' aufgeblendet. Hier können Sie nun den erstellten Bestellvorschlag überarbeiten, siehe weiter oben.

Ist der Bestellvorschlag soweit vorbereitet, daß er an den Lieferanten geschickt werden kann, drücken Sie die Taste F3 und sie gelangen in den Menüpunkt , Drucken Bestellpapiere', siehe weiter oben.

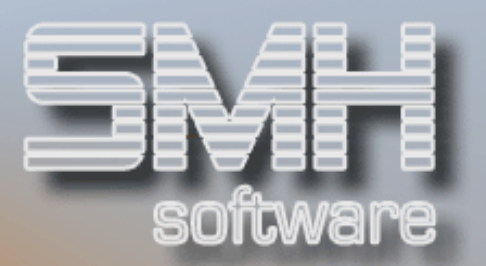

## Bestellvorschlagsautomatik (Von-Bis)

Wenn Sie Bestellvorschläge für alle Hauptlieferanten erstellen wollen, benutzen Sie dieses Programm. Sie können dabei wählen, für welche Filiale ein Bestellvorschlag erstellt werden soll.

Die Arbeitsweise des Programms entspricht der, wie in Punkt 'Bestellvorschlagsautomatik 1-Lieferant' beschrieben.

Der wesentliche Unterschied besteht darin, daß Sie hier mehrere Hauptlieferanten auswählen können. Sie können einen Bereich der Lieferantennummern Von-Bis eingrenzen oder Alle auswerten, indem Sie diese beiden Felder leer lassen.

Das Programm erstellt je Lieferant einen Bestellvorschlag. Nachdem Sie Datenfreigabe gedrückt haben, gelangen Sie wieder auf Menüebene. Die Bestellvorschläge werden im Hintergrund erstellt, was einige Zeit dauern kann.

Zur Bearbeitung dieser Bestellvorschläge rufen Sie den Punkt 'Bestellvorschläge überarbeiten' auf. Eine Beschreibung dazu finden sie weiter hinten. Dies gilt sowohl für die Überarbeitung als auch für den Druck.

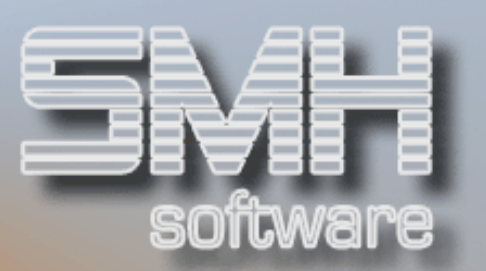

## Vorschlagsüberarbeitung

## Bestellvorschläge Überarbeiten

Wenn Sie dieses Programm aufrufen, zeigt es Ihnen alle vorhandenen Bestellvorschläge.

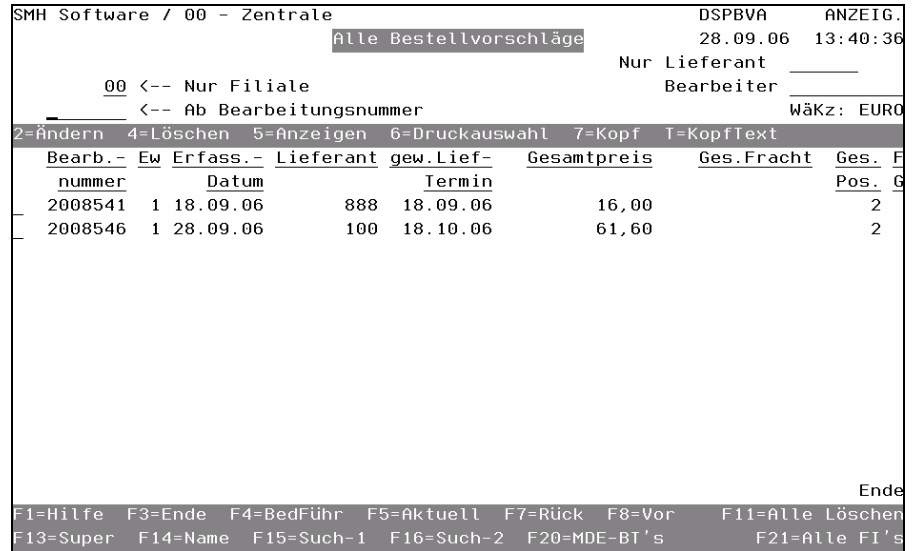

#### Nur Filiale

Geben Sie die Filiale ein, deren Bestellvorschläge Sie überarbeiten wollen.

#### Ab Bearbeitungsnummer

Durch Eingabe einer Bearbeitungsnummer können Sie den Beginn der Auflistung bestimmen. Es werden Ihnen alle Bestellvorschläge angezeigt, deren Bearbeitungsnummer größer/gleich der angegeben Bearbeitungsnummer ist.

#### Nur Lieferant

Mit diesem Feld können Sie die Anzeige auf alle Bestellvorschläge eines bestimmten Lieferanten einschränken.

#### Bearbeiter

Durch die Eingabe eines Bearbeiters können Sie die Anzeige einschränken. Es werden daraufhin nur noch Bestellvorschläge des eingegeben Bearbeiters angezeigt.

#### WäKz

Die Hauswährung wird angezeigt.

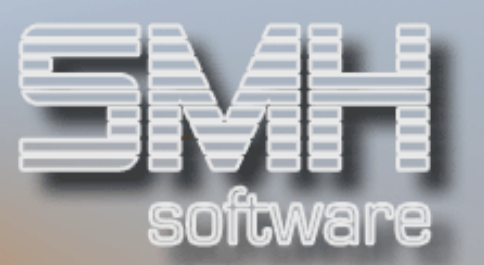

Auf eine Beschreibung der einzelnen Felder je Bestellvorschlag wird verzichtet, da diese selbsterklärend sind.

## Auswahlmöglichkeiten:

#### $Ändern = 2$

Setzen Sie eine 2 vor die entsprechende Bearbeitungsnummer (Bestellvorschlagsnummer) und Sie erhalten den Überblick über die einzelnen Positionen des Bestellvorschlages.

Der Bildschirmaufbau von "Ändern Bestellvorschlagspositionen" wird weiter oben beschrieben.

#### Löschen  $= 4$

Möchten Sie einen Bestellvorschlag komplett löschen, geben Sie eine 4 im Auswahlfeld ein. Es erfolgt eine Sicherheitsabfrage, ob Sie die Löschung tatsächlich ausführen möchten. Um den Löschvorgang zu starten, betätigen Sie die Funktionstaste F11.

#### Anzeigen = 5

Durch Eingabe einer 5 im Auswahlfeld erhalten Sie alle Positionen des Bestellvorschlags angezeigt.

#### Druckauswahl  $= 6$

Mit dieser Auswahl erhalten Sie den Druckauswahl-Bildschirm, wie unter Menüpunkt "Drucken Bestellpapiere" erklärt, angezeigt.

#### $Kopf = 7$

Sollten Sie den Bestellvorschlagskopf ändern wollen, geben Sie eine 7 im Auswahlfeld ein. Daraufhin erhalten Sie den Bestellvorschlagskopf wie unter Punkt "Erfassen Bestellvorschlagskopf" erklärt, angezeigt.

#### Kopftext  $=$  T

Durch Eingabe eines T im Auswahlfeld erhalten Sie den Bestellkopftext angezeigt, den Sie bei Bedarf ändern können.

#### Funktionstasten:

#### F1, F3, F4, F5, F7, F8 = Standard

#### F11 = Alle Löschen

Mit dieser Funktionstaste haben Sie die Möglichkeit, alle vorhandenen Bestellvorschläge zu löschen. Es erscheint eine Sicherheitsabfrage, die Sie bestätigen müssen. Sie gelangen automatisch zurück in die Übersicht der Bestellvorschläge, wenn die Löschung abgeschlossen ist.

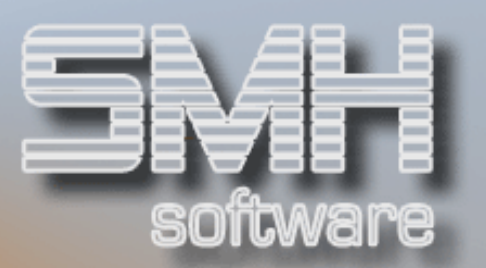

#### F13, F14, F15, F16 = Matchcodes für Lieferanten

#### $F20 = MDE-BT's$

Mit dieser Funktionstaste erhalten Sie eine Übersicht aller MDE-Im- und Exporte. Dazu ist das Modul, MDE' nötig. Wenn Sie Interesse daran haben, wenden Sie sich bitte an einen Mitarbeiter von SMH.

#### $F21 =$ Alle  $F1's$

Mit dieser Funktionstaste erhalten Sie die Übersicht der Bestellvorschläge alle Filialen.

## Offene Bestellungen / Wareneingang

## Offene Bestellungen

Mit diesem Programm erhalten Sie einen Überblick über alle offenen Bestellungen.

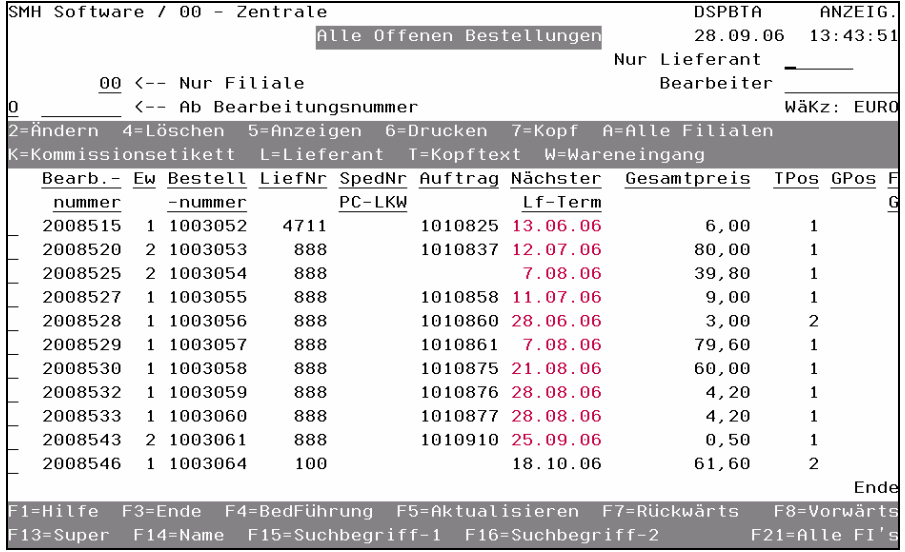

#### Nur Filiale

Geben Sie die gewünschte Filialnummer ein.

#### Nur Lieferant

Mit diesem Feld können Sie die Anzeige auf alle Bestellungen eines Lieferanten einschränken.

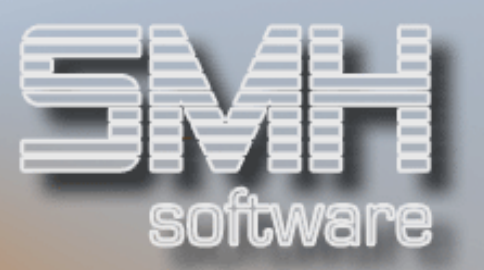

#### Bearbeiter

Sollen nur Bestellungen eines bestimmten Bearbeiters angezeigt werden, ist der entsprechende Bearbeiter einzugeben.

#### Ab Bearbeitungsnummer

Geben Sie die gewünschte Bearbeitungsnummer ein. Diese erscheint in der ersten Zeile. Falls es keine gibt, erscheint die nächst höhere Nummer.

#### O (ganz links)

Nicht im SMH-Standard enthalten. Nur nötig, wenn mit den Modulen "Sammelbestellung" oder "Zentraler Einkauf" gearbeitet wird. Wenn Sie Interesse an diesen Modulen haben, wenden Sie sich bitte an einen Mitarbeiter von SMH.

#### Bearb.-Nummer / Ew

Die Bearbeitungsnummer und deren Erweiterung der Bestellung.

#### Bestellnummer

Die Bestellnummer der Bestellung, sie wird ebenfalls automatisch ermittelt.

LiefNr. Die Lieferantennummer

#### SpedNr. / PC-LKW

Der hinterlegte Spediteur oder das hinterlegte PC-LKW. Nur eines von beiden ist möglich.

#### Auftrag

Die Bearbeitungsnummer des Auftrages bei einer auftragsbezogenen Bestellung.

#### Nächster Lf-Term

Der nächstliegende Liefertermin aus den enthaltenen Bestellpositionen.

#### **Gesamtpreis**

Der Gesamtpreis in der oben angezeigten Hauswährung.

#### TPos / GPos

Anzahl der Positionen in dieser Teilbestellung (TPos) und die Anzahl aller Positionen insgesamt. Sind beide Zahlen unterschiedlich, teilt sich die Bestellung auf mehrere Filialen auf.

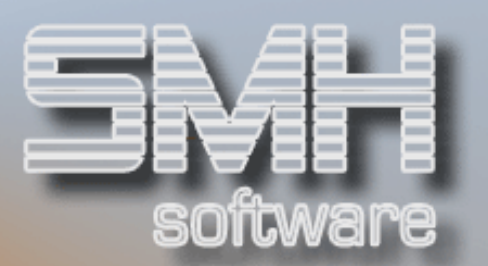

## F/G

Kennzeichen, ob die Bestellung gesperrt ist.

## Auswahlmöglichkeiten:

## $Ändern = 2$

Nachdem Sie eine 2 eingegeben und die Taste Datenfreigabe gedrückt haben, erscheint der Bildschirm "Ändern Bestellpositionen". Siehe weiter unten.

#### Löschen  $= 4$

Wenn Sie die gesamte Bestellung, bzw. den Rest einer Bestellung löschen wollen, geben Sie die 4 ein. Alle Positionen und der dazugehörige Bestellkopf werden gelöscht. Es erschein noch eine Sicherheitsabfrage.

#### Anzeigen  $= 5$

Sie können sich die Bestellung mit allen Positionen anzeigen lassen.

#### Drucken  $= 6$

Mit diesem Aufruf können Sie verschiedene Formulare aufrufen. Es erscheint das Fenster "Drucken Bestellung". Sie haben hier die Möglichkeit, eine Bestellung, eine Speditionsauftrag, einen Streckenlieferschein oder eine Einlagerungsliste zu erstellen.

#### $Kopf = 7$

Falls Sie Kopfdaten ändern wollen, geben Sie eine 7 vor der entsprechenden Zeile ein.

#### Alle Filialen = A

Wenn die Bestellung mehrere Filialen betrifft, so haben Sie mit dieser Auswahl die Möglichkeit, alle Positionen aller Filialen zu sehen.

#### Kommissionsetikett =  $K$

Mit dieser Auswahl haben Sie die Möglichkeit, je Artikel Etiketten für die Kommission zu drucken. Nachdem Sie alle wichtigen Angaben gemacht haben, verlassen Sie das Programm mit der Taste F3 und es werden die einzelnen Etiketten gedruckt. Ein Formular des Etikettes ist im Standard.

#### Lieferant = L

Mit dieser Auswahl haben Sie die Möglichkeit, die Bestellung auf einen andern Lieferanten zu übernehmen.

#### Kopftext  $=$  T

Wenn Sie den Kopftext ändern wollen, geben Sie davor ein T ein.

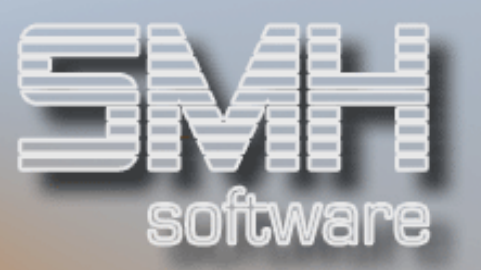

#### Wareneingang = W

Um den Wareneingang zu protokollieren und um alle entsprechenden Fortschreibungen im Warenbestand durchzuführen, ist es erforderlich, diese Funktion durchzuführen. Die weitere Beschreibung erfolgt wegen der Übersichtlichkeit weiter unten.

#### Funktionstasten:

F1, F3, F4, F5, F7, F8 = Standard.

#### F13, F14, F15, F16 = Matchcodes auf den Lieferantenstamm

#### $F21 =$ Alle  $F1's$

Mit dieser Funktionstaste erhalten Sie die Übersicht der Bestellungen aller Filialen.

## Ändern Bestellpositionen

In dieser Übersicht können Sie neue Positionen hinzufügen oder bestehende ändern. Die Anzeige erfolgt nach Sortiernummern aufsteigend. Die Sortiernummer lässt sich nur im Bestellvorschlag abändern.

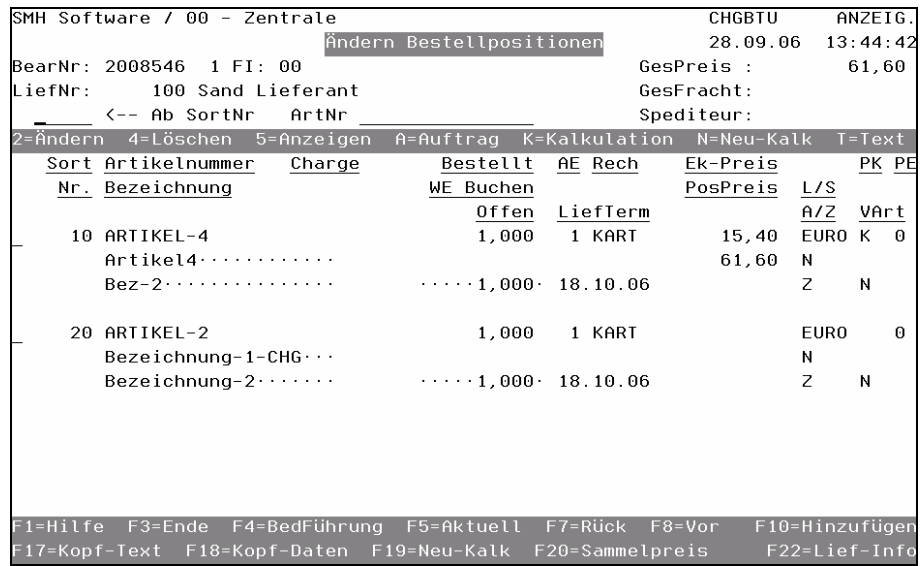

#### ArtNr \_\_\_\_\_\_\_\_

Wenn Sie einen bestimmten Artikel suchen oder bearbeiten möchten innerhalb der Bestellung, so geben Sie hier die Artikelnummer ein. Es erscheinen dann alle Positionen mit dieser Artikelnummer.

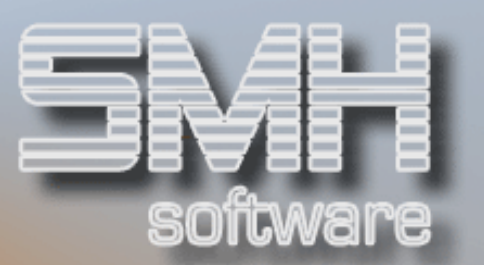

## Auswahlmöglichkeiten:

#### $Ändern = 2$

Sie haben die Möglichkeit, bestimmte Werte zu ändern, z.B. den Liefertermin oder Abholung/Zustellung.

#### Löschen  $= 4$

Durch Eingabe einer 4 können Sie eine Bestellposition löschen.

#### Anzeigen = 5

Hiermit können Sie sich die Bestellposition detailliert anzeigen lassen.

#### Kalkulation  $= K$

Mit der Eingabe von K vor der entsprechenden Positionszeile, können Sie den Einkaufswert und die weiteren Teilkosten bzw. Rabatte ändern. Näheres Siehe unter Punkt *, EK-Kalkulation'* 

#### $Neu-Kalk = N$

Hier können Sie den, im System hinterlegten Preis, neu ermitteln lassen. Wenn Sie z.B. die Kalkulation schon mal abgeändert haben oder neue Preise gültig wären. Es erscheint noch einmal ein kleines Fenster zur Abfrage.

#### $Text = T$

Ist es erforderlich, daß Sie einen Positionstext für eine bestimmte Zeile hinzufügen, setzen Sie ein T davor. Das gleiche gilt auch bei erforderlichen Änderungen des Positionstextes.

#### Funktionstasten:

F1, F3, F5, F7, F8 = Standard.

#### F10 = Hinzufügen

Sie haben hier die Möglichkeit, weitere Bestellpositionen hinzuzufügen. Das kann erforderlich sein, wenn Sie telefonisch beim Lieferanten eine Zusatzbestellung machen und diese Information nachträglich dem EDV-System geben.

#### F17 = Kopftext

Sie gelangen zum Bearbeiten des Bestellkopftextes.

#### F18 = Kopfdaten

Damit können Sie Kopfdaten ändern.

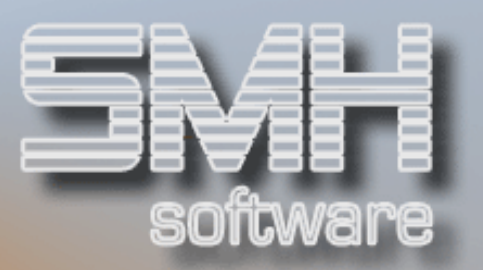

#### $F19 =$ Neu-Kalk

Mit dieser Auswahl können Sie alle Positionen in der Bestellung auf einmal neu kalkulieren lassen. Es wird dann wie bei Auswahl N=Neu-Kalk' je Position der Preis neu ermittelt, der im System hinterlegt ist.

#### F20 = Sammelpreis

Ist nicht im SMH-Standard enthalten. Nur möglich bei den Modulen "Sammelbestellung", "Zentraler Einkauf".

#### F22 = Lieferanten-Info

Offene Posten und Informationen des Zahlungsverkehres, können Sie sich anzeigen lassen.

## **Wareneingang**

Setzen Sie ein W vor die entsprechende Bestellung und bestätigen Sie die Auswahl durch Datenfreigabe. Nun erscheint das Fenster "Erfassen Wareneingang". Die Bearbeitungsnummer, die Bestellnummer und das Datum werden automatisch angezeigt.

#### Lieferscheinnummer

Geben Sie die Lieferscheinnummer des Lieferanten ein. Bei der Rechnungskontrolle werden alle Bewegungen, die mit dieser Lieferscheinnummer gebucht wurden, für die Berechnung herangezogen.

#### Vom

Geben Sie das Datum des Lieferscheines ein.

#### Lager

Automatisch wird das Lager 1 als Vorgabewert vorgeschlagen. Sollte die Ware in einem anderen Lager gebucht werden, geben Sie die richtige Lagernummer ein. Beachten Sie bitte, daß diese Lagernummer nur als Vorgabewert gilt, d.h. Sie können je Bestellposition eine abweichende Lagernummer angeben.

#### Bewegungsschlüssel

Die Bewegungsschlüssel kennzeichnen die Art einer Lagerbewegung. Die möglichen Bewegungsschlüssel müssen Sie unter Punkt Verwalten Bewegungsschlüssel' anlegen. Eine genauere Beschreibung können Sie weiter unten finden.

Bestätigen Sie nun Ihre Eingaben durch Datenfreigabe.

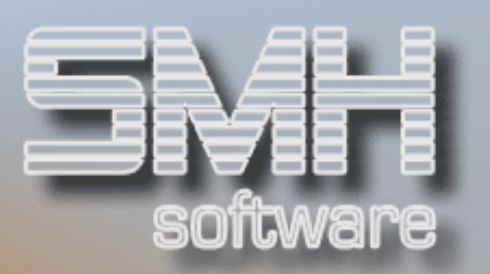

Nun wird der Bildschirm "Erfassen Wareneingang" aufgeblendet, wobei alle noch offenen Bestellpositionen angezeigt werden.

Dort können die Bestellpositionen mit der gelieferten Menge bearbeitet werden und neue, noch nicht erfasste Positionen für das Lager hinzugefügt werden. Siehe weiter unten.

Von dort aus wird auch das Buchen des Wareneinganges ausgeführt. Siehe weiter unten.

Nachdem das Buchen abgeschlossen ist, gelangen Sie zum Drucken vom Wareneingangsprotokoll und von auftragsbezogenen Listen.

Anschließend kehren Sie automatisch zurück in diese Übersicht der Bestellungen.

## Wareneingang Erfassen

Hier werden alle noch offenen Bestellpositionen angezeigt, und Sie können noch Neue hinzufügen.

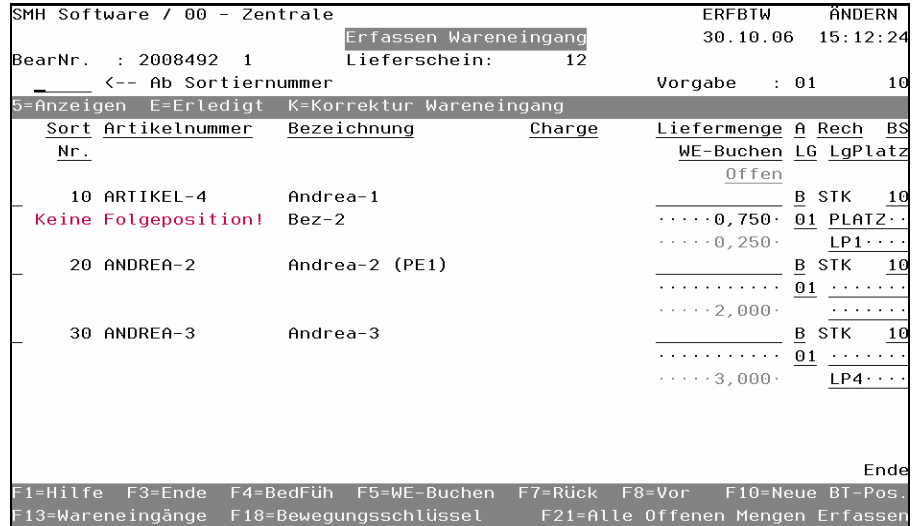

#### SortNr

Die eindeutige Sortiernummer der Bestellposition.

#### Artikelnummer

Die Artikelnummer dieser Bestellposition.

#### Bezeichnung

Die Artikelbezeichnung, zum Zeitpunkt der Bestellpositionserfassung.

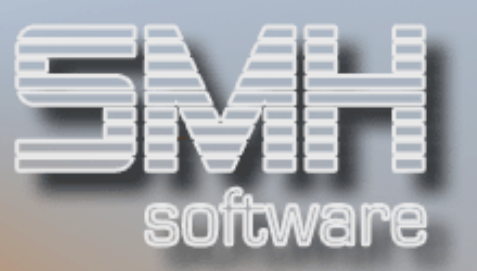

#### **Charge**

Sofern es sich um einen chargenpflichtigen Artikel handelt, müssen Sie hier die Charge angeben. Ohne Eingabe einer Charge ist die Erfassung des Wareneinganges nicht möglich. Sollte es sich um eine neue Charge handeln, wird hierfür automatisch beim Buchen des Wareneinganges ein Chargensatz erstellt.

#### Liefermenge

Geben Sie hier die gelieferte Menge ein. Die mehrmalige Eingabe einer Liefermenge ist möglich. Je Eingabe verändert sich der Wert der Felder "WE-Buchen" und "Offen". So ist es möglich, Teilmengen mit unterschiedlichen Bewegungsschlüsseln zu erfassen, z.B. 10 Stück ordnungsgemäß erhalten, 2 Stück defekt erhalten.

#### WE-Buchen

Der bereits eingegebene Wareneingang in der Ausgabeeinheit, der zum Buchen ansteht, wird angezeigt.

#### **Offen**

Die noch offene Menge in der Ausgabeeinheit wird angezeigt.

#### A

Die Ausgabeeinheit der Mengen. Sie wird mit der Ausgabeeinheit aus der Position vorgeschlagen und kann je Liefermenge verändert werden. Nach jedem einzelnen WE, also Teilmenge, wird sie wieder mit der AE aus der Position gefüllt.

#### Rech

Die Bezeichnung der Ausgabeeinheit.

#### **BS**

Der Bewegungsschlüssel, mit dem die Liefermenge gebucht werden soll. Er wird mit dem Wert aus dem vorherigen Fenster vorgeschlagen und kann je Liefermenge verändert werden. Nach jedem einzelnen WE, also Teilmenge, wird er wieder mit dem Wert aus dem vorherigen Fenster gefüllt.

#### LG

Das Lager, in das die Ware gebucht werden soll. Es wird mit dem Wert aus dem vorherigen Fenster vorgeschlagen und kann je Liefermenge verändert werden. Nach jedem einzelnen WE, also Teilmenge, wird es wieder mit dem Wert aus dem vorherigen Fenster gefüllt.

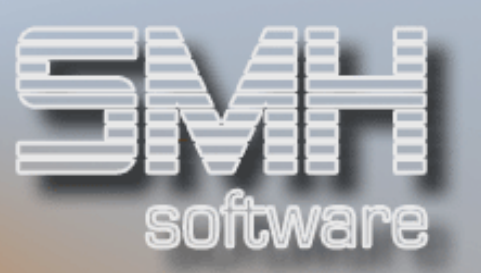

#### LGPlatz

Der Lagerplatz im Lager, auf den die Ware gebucht werden soll, steht oben. Er wird anhand des Artikels ermittelt und vorgeschlagen, es ist der erste echte Lagerplatz, der im Artikelstamm hinterlegt ist. Er kann je Liefermenge verändert werden. Nach jedem einzelnen WE, also Teilmenge, wird er wieder mit dem Wert aus dem Artikelstamm gefüllt.

Unten drunter wird der Standardplatz angezeigt. Er ist auch im Artikelstamm hinterlegt, jedoch beim Lager als Info.

#### Auswahlmöglichkeiten:

#### Anzeigen = 5

Mit dieser Auswahl können Sie sich die Bestellposition im Detail anzeigen lassen.

#### $E$ rledigt =  $E$

Mit dieser Auswahl können Sie eine Bestellposition als Erledigt kennzeichnen. Es wird in diesem Fall keine Folgeposition über die Restmenge erstellt. Er erscheint der Hinweis , Keine Folgeposition'.

#### Korrektur Wareneingang = K

Sie erhalten alle Wareneingangspositionen zu dieser Bestellposition angezeigt. Bei Bedarf können Sie eine Wareneingangsposition löschen. Durch das Löschen einer Wareneingangsposition verändern sich die Werte der Felder "WE-Buchen" und "Offen".

#### Funktionstasten:

F1, F3, F4, F7, F8 = Standard.

#### $FS = WE-Buchen$

Durch Betätigen dieser Funktionstaste wird ein Fenster aufgeblendet. Siehe weiter unten bei , Wareneingang Buchen'.

#### F10 = Neue BT-Pos.

Mit dieser Funktionstaste können Sie eine noch nicht erfaßte Bestellposition nachträglich erfassen. Dies ist z.B. bei einer kurzfristigen, telefonischen Nachbestellung eventuell notwendig. Bitte beachten Sie, daß diese Bestellposition keinen Bezug zu einer eventuellen Auftragsposition erhält. Es ist nur noch eine Bestellposition ins Lager möglich.

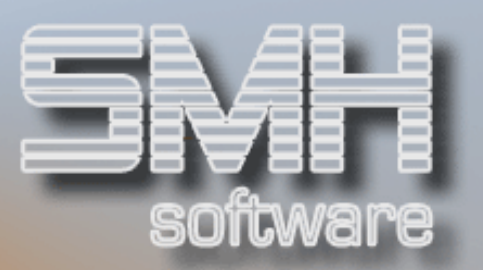

#### F13 = Wareneingänge

Mit dieser Funktionstaste erhalten Sie alle erfaßten Wareneingangspositionen zu dieser Bestellung angezeigt. Näheres bei Auswahl , Korrektur Wareneingänge =  $K'$ .

#### F18 = Bewegungsschlüssel

Hiermit können Sie zum Bewegungsschlüsselstamm verzweigen, wo Sie bestehende ändern bzw. neue Bewegungsschlüssel erfassen können. Eine genauere Beschreibung können Sie weiter unten finden unter Punkt 'Verwalten Bewegungsschlüssel'.

#### F21 = Alle Offenen Mengen Erfassen

Diese Funktionstaste erstellt je Bestellposition einen Wareneingangssatz, mit dem Vorgabelager und Vorgabebewegungsschlüssel. Dies ist z.B. bei einer komplett eingegangenen Bestellung sinnvoll. Sie haben die Möglichkeit, nur Abhol- oder Zustellpositionen auszuwählen und nur Positionen zu berücksichtigen, für die noch kein Wareneingang erfaßt wurde, oder alle.

#### Wareneingang Buchen

Sollten Sie den Wareneingang tatsächlich gänzlich erfaßt haben, bestätigen Sie diese Abfrage durch Datenfreigabe. Es werden dann die gelieferten Mengen gebucht. Anschließend können Sie noch das Wareneingangsprotokoll und zusätzliche Listen für auftragsbezogene Bestellungen drucken.

## Buchungsablauf:

- Die Mengen werden mit dem jeweiligen Schlüssel gebucht, d.h. der Ist-Bestand wird eventuell verändert (abhängig vom Bewegungsschlüssel).
- Es wird überprüft, ob noch eine Folgebestellung notwendig ist, da z.B. nicht die komplette Bestellung geliefert wurde.
- Bei einer Streckenbestellung werden die dazugehörigen Auftragspositionen aufgelöst. Bitte beachten Sie, daß die dazugehörigen Auftragspositionen sofort in den Status F oder W freigegeben werden und damit zur Fakturierung anstehen.
- Sofern ein Spediteur angegeben wurde, wird für diesen Spediteur ein Spediteurauftrag generiert. Dieser beinhaltet alle Bestellpositionen, wobei als Einkaufspreis die auf Positionsebene hinterlegte Fracht eingetragen wird. Dadurch können Sie zeitlich lösgelöst, eine

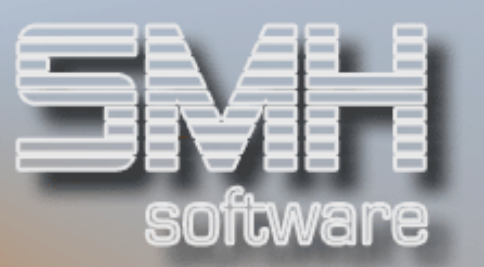

Rechnungskontrolle sowohl für den Lieferanten als auch für den Spediteur durchführen.

- Je Lagerbewegung wird ein Lagerbewegungssatz erstellt. Eine nachträgliche Überprüfung ist jederzeit möglich.

## Drucken:

- Bei einer auftragsbezogenen Bestellung folgt noch eine Abfrage, ob Sie ein Auftrags-Eingangs-Protokoll drucken wollen. Auf diesem Protokoll werden alle Wareneingänge aufgelistet, die sich auf einem Auftrag beziehen. Somit wissen Sie, welche Aufträge durch diesen Wareneingang weiter bearbeitet werden können. Dieses Protokoll kann mit Preisen – Einkauf und Verkauf – und ohne Preise gedruckt werden.

Es erfolgt eine Abfrage, ob Sie ein Wareneingangsprotokoll ausdrucken möchten. Das ist z.B. für die Kontrolle des Wareneinganges sinnvoll.

Nachdem das Buchen abgeschlossen ist, gelangen Sie zurück in die Übersicht der Bestellungen.

## Offene Bestellungen nach Bestellnummer

Dieses Programm entspricht exakt dem Programm , Offene Bestellungen'. Der einzige Unterschied ist, daß die Bestellungen nach der Bestellnummer aufsteigend sortiert angezeigt werden.

## Offene Bestellungen nach Auftragsnummer

Dieses Programm entspricht exakt dem Programm , Offene Bestellungen'. Der einzige Unterschied ist, daß die Bestellungen nach der zugehörigen Auftragsnummer aufsteigend sortiert angezeigt werden, d.h. es ist nur sinnvoll, dieses Programm aufzurufen, wenn Sie mit auftragsbezogenen Bestellungen arbeiten.

## Offene Bestellungen nach Liefertermin

Dieses Programm entspricht exakt dem Programm , Offene Bestellungen'. Der einzige Unterschied ist, daß die Bestellungen nach Liefertermin aufsteigend sortiert angezeigt werden. Der angezeigte Liefertermin einer Bestellung ist immer der nächste Termin aller enthaltenen Positionen.

Auf eine nähere Beschreibung der Programme wird hier verzichtet.

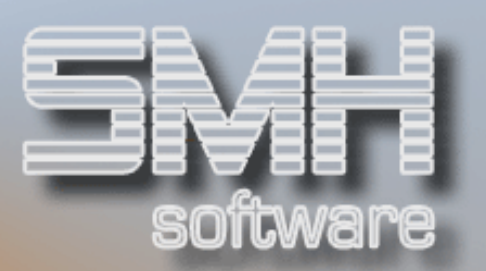

## Eingegangene Bestellungen

## Eingegangene Bestellungen

Mit diesem Programm erhalten Sie einen Überblick über alle Bestellungen, für die bereits der Wareneingang gebucht wurde.

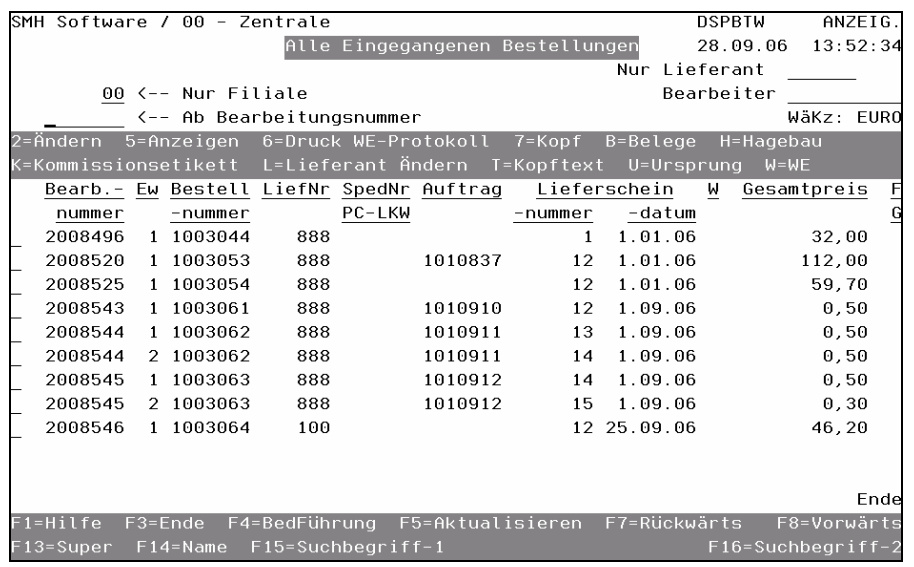

#### Nur Filiale

Geben Sie die gewünschte Filialnummer ein.

#### Ab Bearbeitungsnummer

Geben Sie die gewünschte Bearbeitungsnummer ein. Diese erscheint in der ersten Zeile. Falls es keine gibt, erscheint die nächst höhere Nummer.

#### Nur Lieferant

Mit diesem Feld können Sie die Anzeige auf alle Bestellungen eines bestimmten Lieferanten einschränken.

#### Bearbeiter

Sollen nur Bestellungen eines bestimmten Bearbeiters angezeigt werden, ist der entsprechende Bearbeiter einzugeben.

## Auswahlmöglichkeiten:

#### $Ändern = 2$

Hier gelangen Sie in den Bildschirm "Rechnungskontrolle". Geändert werden kann allerdings nur noch der Einstandspreis. Siehe weiter unten bei ,Rechnungskontrolle der Positionen'.

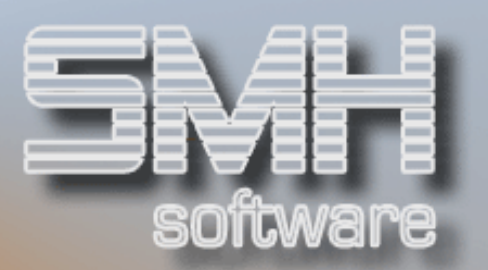

#### Druck WE-Protokoll  $= 6$

Mit dieser Auswahl können Sie das Wareneingangsprotokoll nochmals drucken. Es erscheint ein Druckbildschirm, in dem Sie noch Drucker, Fach und Anzahl ändern können.

#### $K$ opf  $= 7$

Sie können sich den Bestellkopf anzeigen lassen.

#### $Belege = B$

Sie erhalten die Übersicht aller zugeordneten Belege. Dafür ist das Modul *Hagebau-Rechnungen'* nötig. Bei Interesse an diesem Modul, wenden Sie sich bitte an einen Mitarbeiter von SMH.

#### $H$ agebau =  $H$

Sie erhalten die Übersicht aller zugeordneten Hagebau-Rechnungen. Dafür ist das Modul *Hagebau-Rechnungen'* nötig. Bei Interesse an diesem Modul, wenden Sie sich bitte an einen Mitarbeiter von SMH.

#### Lieferant Ändern = L

Mit dieser Auswahl haben Sie die Möglichkeit, die Bestellung auf einen anderen Lieferanten zu übernehmen. Es wird nur die Anschrift und die Lieferantennummer in der Bestellung geändert. Es erfolgt keine Preisermittlung für den neuen Lieferanten.

#### $K$ opftext = T

Sie erhalten den Kopftext angezeigt.

#### Ursprung = U

Sie erhalten die Übersicht der Ursprünglichen Bestellung zu einer Reklamation. Diese Auswahl ist daher nur bei Reklamationen möglich. Diese werden automatisch bei einer Verrechnung in der Rechnungskontrolle erstellt. Siehe dazu weiter hinten Punkt "Rechnungskontrolle für eine Filiale"

#### Wareneingänge = W

Um sich sämtliche Wareneingänge für diese Bestellung anzeigen zu lassen, geben Sie ein "W" ein.

Funktionstasten

F1, F3, F4, F5, F7, F8 = Standard.

#### F13, F14, F15, F16 = Matchcodes auf den Lieferantenstamm

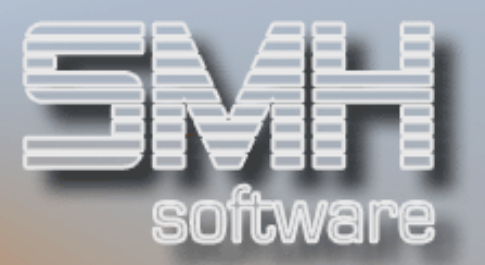

## Eingegangene Bestellungen ( Bestell-Nr.)

Dieses Programm entspricht exakt dem Programm *Eingegangene* Bestellungen'. Der einzige Unterschied ist, daß die Bestellungen nach Bestellnummer aufsteigend sortiert angezeigt werden.

Auf eine nähere Beschreibung des Programms wird hier verzichtet.

## Eingegangene Bestellungen ( Auftrag-Nr.)

Dieses Programm entspricht exakt dem Programm *Eingegangene* Bestellungen'. Der einzige Unterschied ist, daß die Bestellungen nach zugehöriger Auftragsnummer aufsteigend sortiert angezeigt werden. Dies ist sinnvoll, wenn Sie nach einer auftragsbezogenen Bestellung suchen.

Auf eine nähere Beschreibung des Programms wird hier verzichtet.

## Rechnungskontrolle

## Rechnungskontrolle

In der Rechnungskontrolle können alle Bestellungen weiterverarbeitet werden, für die der Wareneingang ins Lager gebucht wurde.

Dabei gibt es zwei verschiedene Verfahrensweisen, je nachdem, ob die automatische Übernahme in die FiBu aktiviert ist oder nicht.

## Die Übernahme in die FiBu ist nicht Bestandteil des SMH-Standard.

Nach Aufruf des Menüpunktes wird ein vorgelagerter Bildschirm aufgeblendet, wo Sie die entsprechende Kreditorennummer eingeben können. Es stehen Ihnen die üblichen Matchcodes zur Suche der Lieferantennummer zur Verfügung, falls Sie diese nicht kennen sollten.

Des Weiteren geben Sie ein, ob Sie Bestellungen oder Spediteurrechnungen bearbeiten wollen, und die gewünschte Sortierfolge, z.B. nach Lieferscheinnummer.

Wenn Sie mit dem Hagebau-Modul arbeiten, können Sie hier zusätzlich den Hagebau-Barcode eingeben.

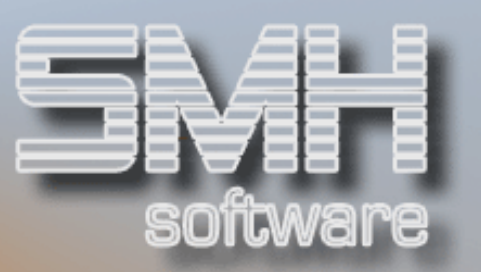

Bei aktivierter Übernahme in die FiBu wird nach dem Menüaufruf zusätzlich ein Fenster aufgeblendet, in dem Sie einen Abstimmkreis und ein Buchungsdatum eingeben können.

Der folgende Bildschirm "Rechnungskontrolle für eine Filiale" zeigt alle Lieferungen des Lieferanten für eine Filiale an, sortiert nach der BearbNr.

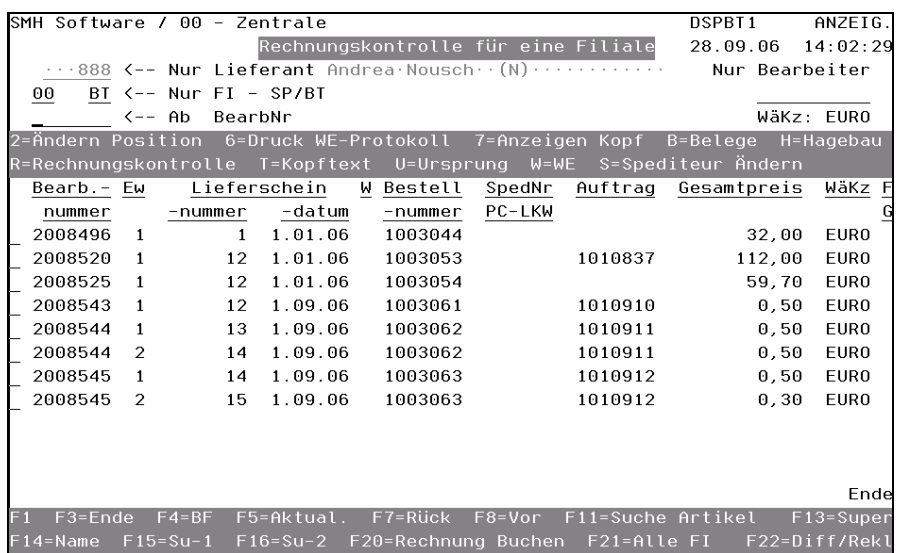

#### Nur Lieferant

Die Nummer des Lieferanten, dessen Bestellungen bzw. Spediteuraufträge angezeigt werden. Sie können jederzeit einen anderen Lieferanten eingeben. Der Name des Lieferanten erscheint rechts daneben.

#### Nur Filiale

Die Nummer der Filiale, deren Bestellungen bzw. Lieferungen angezeigt werden sollen.

#### SP/BT

Ob Sie mit Bestellungen oder Spediteurrechnungen arbeiten wollen.

#### Nur Bearbeiter

Geben Sie den Bearbeiter ein. Dann erscheinen nur die Lieferscheine, die mit diesem Bearbeiter zu tun haben.

#### WäKz

Die Währung aus dem Lieferantenstamm wird angezeigt.

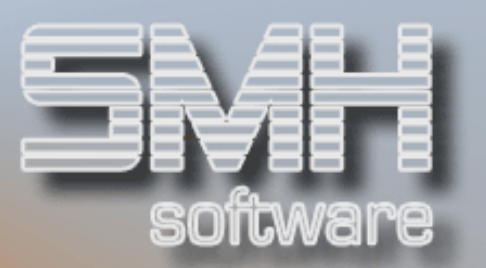

## Auswahlmöglichkeiten:

#### Ändern Position = 2

Mit dieser Auswahl gelangen Sie in die Übersicht der Bestellpositionen. Siehe weiter hinten bei 'Rechnungskontrolle der Positionen'.

#### Druck WE-Protokoll  $= 6$

Der nachträgliche Druck eines Wareneingangsprotokolles ist hier möglich.

#### Anzeigen Kopf = 7

Mit dieser Auswahl kommen Sie zum Ändern des Bestellkopfes.

#### $Belege = B$

Sie erhalten die Übersicht aller zugeordneten Belege. Dafür ist das Modul *Hagebau-Rechnungen'* nötig. Bei Interesse an diesem Modul, wenden Sie sich bitte an einen Mitarbeiter von SMH.

#### Hagebau = H

Sie erhalten die Übersicht aller zugeordneten Hagebau-Rechnungen. Dafür ist das Modul *Hagebau-Rechnungen'* nötig. Bei Interesse an diesem Modul, wenden Sie sich bitte an einen Mitarbeiter von SMH.

#### Rechnungskontrolle = R

Bestellungen, welche zu einer Rechnung des Lieferanten zusammengefaßt werden sollen, kennzeichnen Sie mit einem R in der Auswahl. Eine nähere Beschreibung der Rechnungskontrolle finden Sie weiter unten.

#### Kopftext  $=$  T

Geben Sie ein T vor die entsprechende Zeile und der Kopftext wird Ihnen angezeigt.

#### Ursprung = U

Sie erhalten die Übersicht der Ursprünglichen Bestellung zu einer Reklamation. Diese Auswahl ist daher nur bei Reklamationen möglich. Diese werden automatisch bei einer Verrechnung mit Taste F22 erstellt.

#### $WE = W$

Mit dieser Auswahl können Sie sich für die gesamte Bestellung alle erfaßten Wareneingänge anzeigen lassen.

#### Spediteur Ändern = S

Diese Auswahl ist nur bei Art "SP" möglich. Falls der Spediteur nicht korrekt ist, kann dieser geändert werden. Es wird nur die Anschrift und Nummer des Spediteur geändert, es erfolgt keine Preisermittlung.

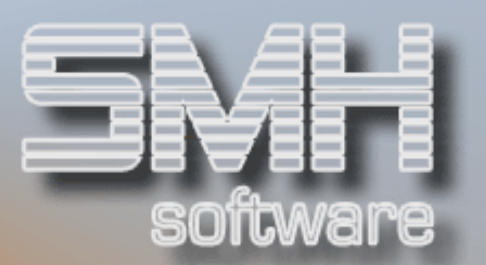

## Funktionstasten: F1, F3, F4, F5, F7, F8 = Standard.

## F13, F14, F15, F16 = Matchcodes für Lieferanten

## F20 = Rechnungen buchen

Vergabe der Rechnungsnummer und des Rechnungsdatums mit gleichzeitiger Kennzeichnung der Bestellung als erledigt. Siehe weiter hinten.

#### F21 = Alle Filialen

Mittels dieser Funktionstaste gelangen Sie zu einer filialübergreifenden Rechnungskontrolle. Diese ist nötig, wenn der Lieferant mehrere Filialen beliefert und eine Sammelrechnung für mehrere Filialen ausgestellt hat.

#### F22 = Diff/Rekl.

Hier können Sie Rechnungsdifferenzen und Reklamationen erfassen.

## Differenzen / Reklamationen

Wenn Sie bei Ihrer Rechnungskontrolle eine Differenz zu der Rechnung Ihres Lieferanten haben, können Sie mit dieser Taste den kompletten Betrag als Verrechnung erfassen. Diese kann dann zusammen mit den Bestellungen in die Rechnungskontrolle gehen und Sie erkennen jederzeit die Differenz.

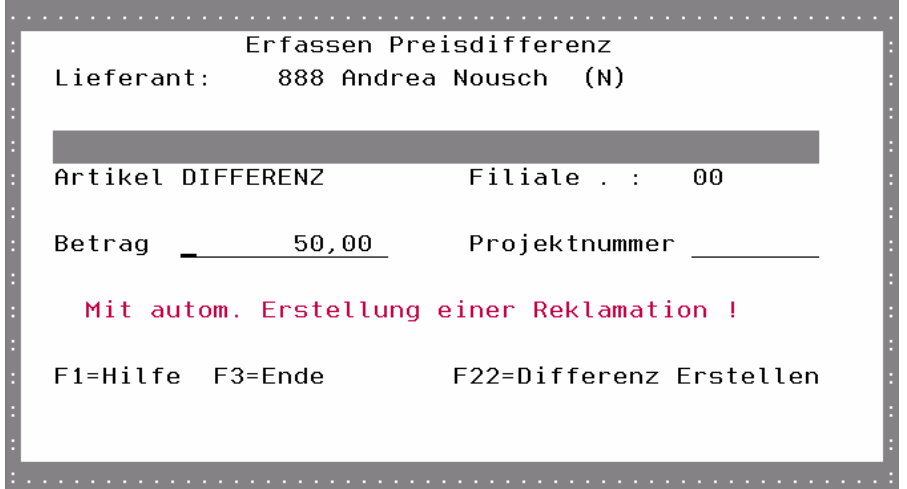

Zusätzlich kann durch einen Index eine automatische Erstellung der Reklamation aktiviert werden. Diese entsteht nach der Rechnungskontrolle der Verrechnung und ist in den Erledigten Bestellungen zu finden.

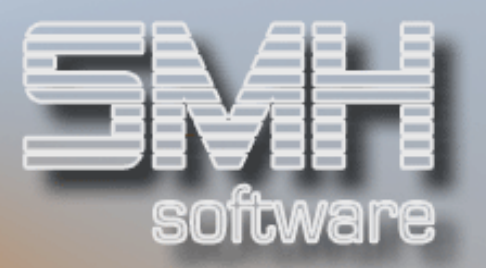

## Rechnungskontrolle der Positionen

Sie bekommen alle Bestellpositionen angezeigt und können die Rechnungskontrolle durchführen. Sollten die Preise nicht mit der Rechnung des Lieferanten oder Spediteur übereinstimmen, haben Sie hier die Möglichkeit, je Position den Preis zu ändern.

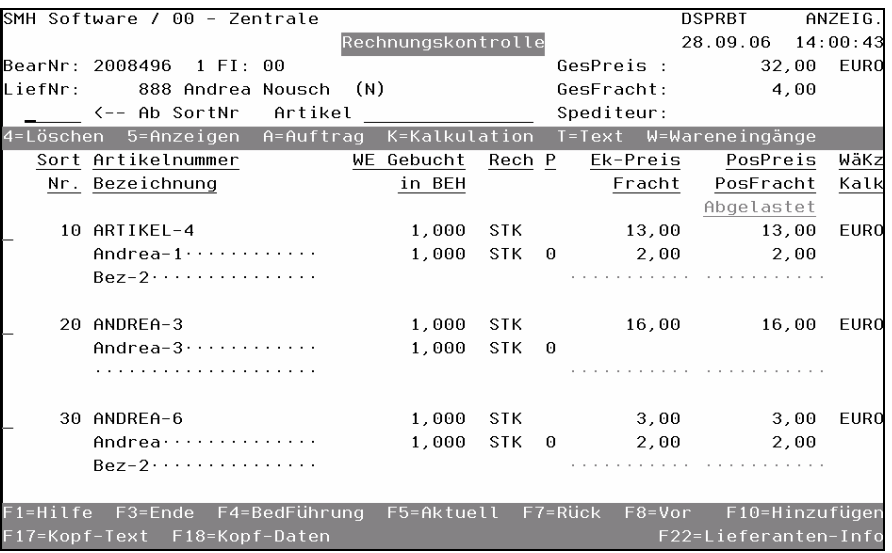

#### ArtNr \_\_\_\_\_\_\_\_

Wenn Sie einen bestimmten Artikel suchen oder bearbeiten möchten innerhalb der Bestellung, so geben Sie hier die Artikelnummer ein. Es erscheinen dann alle Positionen mit dieser Artikelnummer.

## Auswahlmöglichkeiten:

#### Löschen = 4

Durch Eingabe einer 4 können Sie eine Bestellposition löschen. Allerdings ist eine Löschung nur noch für wertmäßige Positionen möglich.

#### Anzeigen = 5

Hiermit können Sie sich die Bestellposition detailliert anzeigen lassen.

## Auftrag  $= A$

Hiermit können Sie sich die dazugehörige Auftragposition anzeigen lassen. Ein Hinweis dazu gibt es rechts mit dem Kürzel ,AT'.

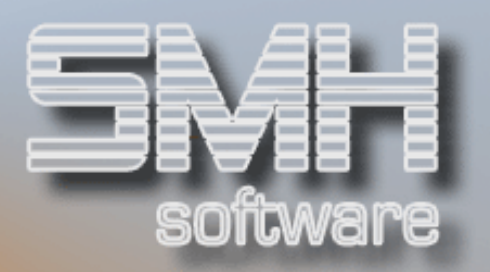

#### Kalkulation  $= K$

Mit der Eingabe von K vor der entsprechenden Positionszeile, können Sie den Einkaufswert und die weiteren Teilkosten bzw. Rabatte ändern. Das ist z.B. notwendig, wenn Sie festgestellt haben, daß Ihre Werte nicht mit der Rechnung des Lieferanten/Spediteur übereinstimmen.

#### $Text = T$

Der Positionstext wird angezeigt.

#### Wareneingang = W

Sie können sich die Wareneingänge für jede einzelne Position anzeigen lassen.

## Funktionstasten:

F1, F3, F4, F5, F7, F8 = Standard.

#### F10 = Hinzufügen

Sie haben hier die Möglichkeit, weitere Bestellpositionen hinzuzufügen. Es sind allerdings nur noch wertmäßige Positionen zum Verrechnen möglich.

#### F17 = Kopf-Text

Sie gelangen zum Anzeigen des Bestellkopftextes.

#### F18 = Kopf-Daten

Damit können Sie Kopfdaten ändern.

#### F22 = Lieferanten-Info

Offene Posten und Informationen des Zahlungsverkehres können Sie sich anzeigen lassen.

## Vorgehensweise bei der Rechnungskontrolle

Nachdem Sie das Programm mit der gewünschten Sortierfolge gewählt haben (nach Auftragsnummer, Bearbeitungsnummer, Lieferscheinnummer oder Bestellnummer), beginnen Sie mit der Rechnungskontrolle. Falls der Lieferant mehrere Filialen beliefert und eine Sammelrechnung ausgestellt hat, können Sie mit F21 zur filialübergreifenden Rechnungskontrolle verzweigen.

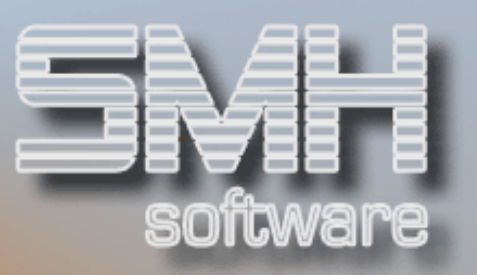

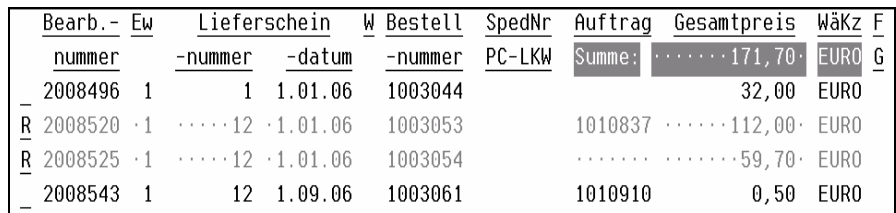

Gehen Sie von der Ihnen vorliegenden Lieferantenrechnung aus, und setzen Sie jeweils ein R vor einen Satz, bei dem das entsprechende Suchkriterium, z.B. die Lieferscheinnummer, übereinstimmt. Es kann sein, daß auf dem Bildschirm mehrere Bestellnummern die gleiche Lieferscheinnummer haben. In diesem Falle müssen Sie alle Sätze mit gleicher Lieferscheinnummer auswählen.

Der Lieferant hat dann Ihre unterschiedlichen Bestellungen mit einem einzigen Lieferschein zusammengefaßt.

Wenn Sie diese Arbeiten durchgeführt haben, drücken Sie die Taste Datenfreigabe. Die mit R versehenen Sätze werden nun gelb angezeigt. In der Zeile unter der Überschrift "Gesamtpreis" erscheint nun gelb unterlegt das Feld "Summe" mit der Nettosumme und Währung für die Lieferungen.

Stimmt die Nettosumme mit der Nettosumme auf der Rechnung überein, ist die Rechnung richtig ausgestellt. Trifft dies jedoch nicht zu, haben Sie die Möglichkeit, die einzelnen Bestellungen bzw. Lieferscheine zu prüfen.

Setzen Sie hierzu eine 2 vor die entsprechenden Zeilen und die gesamte Bestellung wird Ihnen angezeigt im Bildschirm "Rechnungskontrolle". Sie können alle Werte kontrollieren und gegebenenfalls Preise ändern. Siehe weiter oben bei 'Rechnungskontrolle der Positionen'.

## Möglichkeiten, die zu einer Differenz führen können, sind:

- 1. der Lieferant hat nicht die bestellte Menge geliefert,
- 2. der Lieferant hat die vereinbarten Preise oder Nachlässe nicht eingehalten, oder Ihre Werte sind nicht korrekt.

## Hier haben Sie folgende Korrekturmöglichkeiten:

1. Überprüfen Sie die WE-Bewegungen. Das WWS geht davon aus, daß bei der Wareneingangserfassung die mengenmäßige Kontrolle erfolgt. Sollte es deshalb zu Mengendifferenzen kommen, bedeutet dies, daß der Lieferant eine falsche Menge berechnet hat. Daraus folgt, die

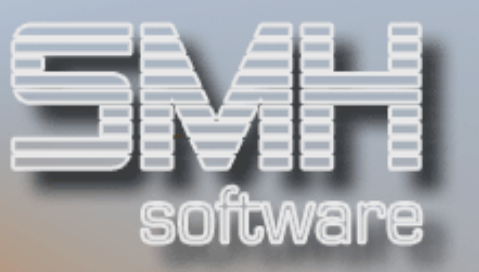

Rechnung des Lieferanten ist nicht korrekt und muß neu erstellt werden.

2. Überprüfen Sie den einzelnen Ek-Preis, den der Lieferant je Position berechnet. Zumindest bei einer Bestellposition wird eine Differenz vorhanden sein. Betrachten Sie sich die Kalkulation des Einkaufspreises und vergleichen Sie diese mit den Werten des Lieferanten. Klären Sie, ob es sich hierbei um einen Fehler des Lieferanten, oder um falsche Werte in der Bestellposition handelt. Ändern Sie bei Bedarf die Kalkulation des Einkaufspreises ab. Dadurch verändert sich der Positionspreis und der Gesamtwert der Bestellung. Oder Sie erstellen eine Verrechnung und evtl. eine Reklamation an den Lieferanten.

Wiederholen Sie die Kontrolle, bis der angezeigte Rechnungswert - Netto dem Rechnungswert der Lieferantenrechnung entspricht. Beachten Sie, daß eventuelle Rundungsdifferenzen möglich sind, diese aber im Nachkommastellenbereich liegen müssen.

Betätigen Sie nun die Funktionstaste F20 = Rechnungen Buchen.

## Buchen von Rechnungen

Sie gelangen in den Bildschirm "Ausgewählte Bestellungen", wo Ihnen nun alle zuvor mit "R" ausgewählten Bestellungen angezeigt werden.

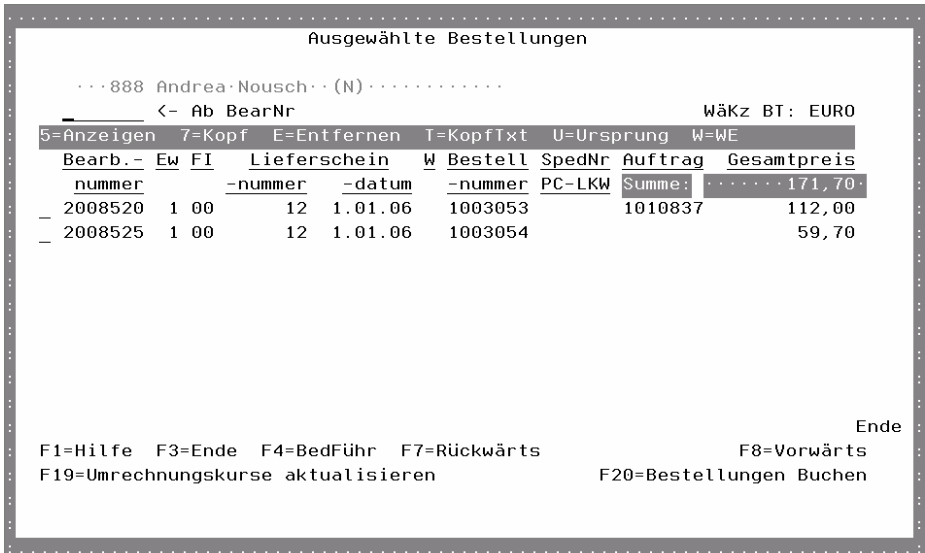

Hier bieten sich nochmals die Möglichkeiten, sich die Bestellung und den Bestellkopf, Kopftext und Wareneingängen anzeigen zu lassen.

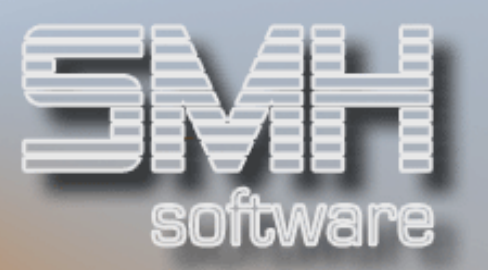

Als zusätzliche Auswahl haben Sie "Entfernen =  $E$ ", womit Sie eine Rechnung wieder aus der Rechnungskontrolle herausnehmen können. Die Summe wird dann anschließend aktualisiert.

Mittels Funktionstaste F19 können Sie die Umrechnungskurse aktualisieren, falls es sich um Fremdwährung handelt.

Wenn alle Werte korrekt sind, drücken Sie die Funktionstaste F20, um die Bestellung zu buchen. Je nachdem, ob bei Ihnen das Modul zur automatischen Übernahme in die FiBu aktiviert ist oder nicht gibt es zwei verschiedene Abläufe:

## 1.) Automatische Übernahme in die FiBu nicht aktiv

Es wird ein Bildschirm aufgeblendet, in dem Sie die Rechnungsnummer und das Rechnungsdatum der Lieferantenrechnung angeben müssen. Bei anschließender Datenfreigabe wird die Bestellung mit den eingegebenen Rechnungsdaten als "Erledigt" übernommen.

Die Kreditorenrechnung muß manuell in der FiBu nacherfaßt werden.

## 2.) Automatische Übernahme in die FiBu aktiv

Es müssen auch die eindeutige Belegnummer, das Buchungsdatum und die einzelnen Rechnungspositionen mit dem jeweiligen Steuersatz angegeben werden. Sollte es sich um einen Lieferanten handeln, der über Zentralabrechner abrechnet, wird dieser automatisch vorgeschlagen. Die Eingabe des skontierfähigen Betrages dient für die spätere korrekte Begleichung der Verbindlichkeit. Eine nähere Beschreibung der Vorgehensweise entnehmen Sie bitte dem Kapitel "Rechnungskontrolle" im Handbuch "Kreditorenbuchhaltung".

Sobald Sie alle notwendigen Werte eingegeben haben, bestätigen Sie Ihre Eingabe durch Datenfreigabe.

## Für beide Verfahrensweisen gilt:

- Die Rechnungsnummer und das Rechnungsdatum des Lieferanten wird je Bestellung gespeichert.
- Des weiteren werden diese Bestellungen als erledigt gekennzeichnet. Dadurch werden sie im Bildschirm "Rechnungskontrolle" nicht mehr angezeigt.
- Der durchschnittliche Einkaufspreis im Artikelstamm wird neu ermittelt.

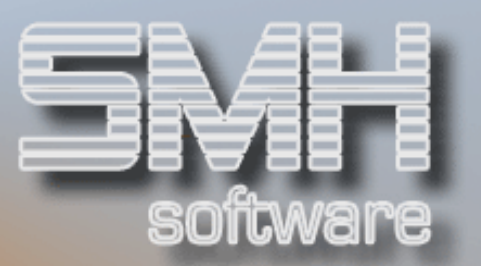

## Wertmäßige Verrechnungen

Mit diesem Menüpunkt können wertmäßige Bestellungen erfaßt werden, d.h. Mengen des Artikels bleiben davon unberührt. Es werden auch keine Wareneingänge und keine Lagerbewegungssätze erzeugt.

Nach der Erfassung finden Sie die Bestellung beim Punkt "Rechnungskontrolle", es kann also gleich die Rechnungskontrolle durchgeführt werden.

Die Erfassung entspricht der Bestellvorschlagserfassung.

## Zusätzliche Felder im Bestellkopf:

#### Projektnummer

Sofern sich die Verrechnung auf ein Projekt bezieht, können Sie dieses hier angeben. Mit F4 können Sie aus vorhandenen Projekten auswählen. Neue Projekte legen Sie im Menü , Stammdaten' Punkt , Projekte' an.

#### Original Auftrag

Tragen Sie hier die Bearbeitungsnummer des Auftrages ein, auf den sich diese Verrechnung bezieht. Damit haben Sie später die Möglichkeit der Auftragsnachkalkulation.

#### Lieferschein-Nr/Dat

Hier geben Sie die Lieferscheinnummer und das Datum des Lieferscheines vom Lieferanten ein.

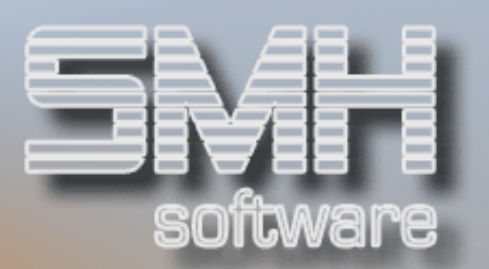

## Erledigte Bestellungen

Erledigte Bestellungen eines Lieferanten

Unter diesem Menüpunkt erhalten Sie alle erledigten Bestellungen, d.h. alle Bestellungen für die eine Rechnungskontrolle ausgeführt wurde, eines Lieferanten angezeigt.

Nachdem Sie Datenfreigabe gedrückt haben, erscheint ein vorgelagerter Bildschirm, wo Sie die gewünschte Lieferantennummer und die Sortierfolge (nach Bearbeitungsnummer, Bestellnummer, Lieferscheinnummer, Rechnungsnummer oder Rechnungsdatum) eingeben.

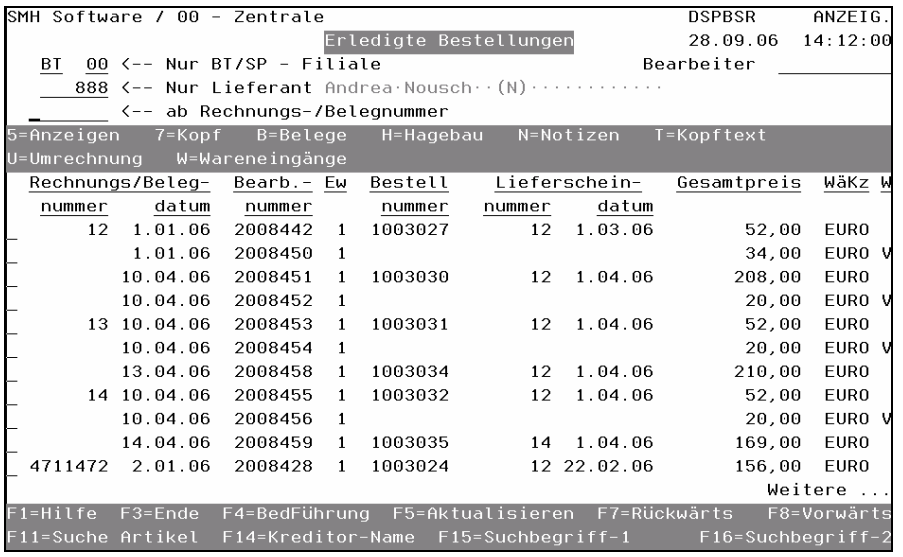

#### Nur BT/SP

Sie können wählen zwischen Spediteuraufträgen und Bestellungen.

#### Filiale

Geben Sie die gewünschte Filialnummer an, für die die erledigten Bestellungen angezeigt werden sollen.

#### Nur Lieferant

Sie können, während Sie sich im Programm befinden, den Lieferanten ändern.

#### Bearbeiter

Geben Sie den Bearbeiter ein, dann erscheinen nur Rechnungen dieses Bearbeiters.

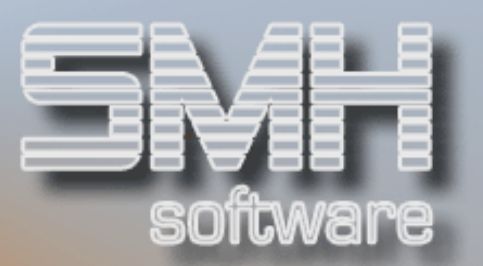

## Auswahlmöglichkeiten:

#### Anzeigen = 5

Sie erhalten alle Bestellpositionen dieser Bestellung in der gewohnten Übersichtsform angezeigt. Auf Wunsch, können Sie sich die einzelnen Positionen detailliert anzeigen lassen.

#### Kopfdaten = 7

Durch Eingabe einer 7 im Auswahlfeld erhalten Sie den Bestellkopf angezeigt.

#### $Belege = B$

Sie erhalten die Übersicht aller zugeordneten Belege. Dafür ist das Modul , Hagebau-Rechnungen' nötig. Bei Interesse an diesem Modul, wenden Sie sich bitte an einen Mitarbeiter von SMH.

#### Hagebau = H

Sie erhalten die Übersicht aller zugeordneten Hagebau-Rechnungen. Dafür ist das Modul *Hagebau-Rechnungen'* nötig. Bei Interesse an diesem Modul, wenden Sie sich bitte an einen Mitarbeiter von SMH.

#### Notizen = N

Mit dieser Auswahl gelangen Sie ins Verwalten der Rechnungsnotizen. Sie können dort für die Rechnung eine Notiz hinterlegen und diese auch noch anderen Rechnungen zuordnen.

#### Kopftext  $= T$

Sollte Sie ein möglicher Bestellkopftext interessieren, geben Sie ein T im Auswahlfeld ein.

#### Umrechnung = U

Sie können sich die zu Grunde liegende Währungsumrechnung anzeigen lassen, falls es sich nicht um die Hauswährung handelt.

#### Wareneingänge = W

Die Wareneingänge können angezeigt werden.

#### Funktionstasten:

F1, F3, F4, F5, F7, F8 = Standard

#### F14, F15, F16 = Matchcodes für den Lieferanten

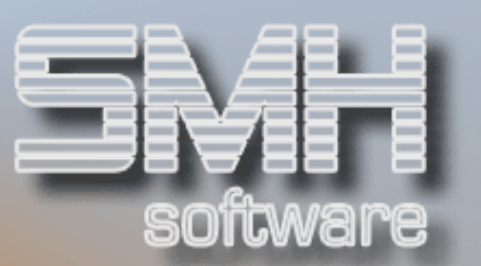

#### F11 = Suche Artikel

Sie gelangen in eine Übersicht alle Erledigten Bestellpositionen dieses Lieferanten.

## Suchen nach Artikel

Geben Sie oben einen Artikel ein, den Sie suchen und es werden alle Positionen mit diesem Artikel angezeigt.

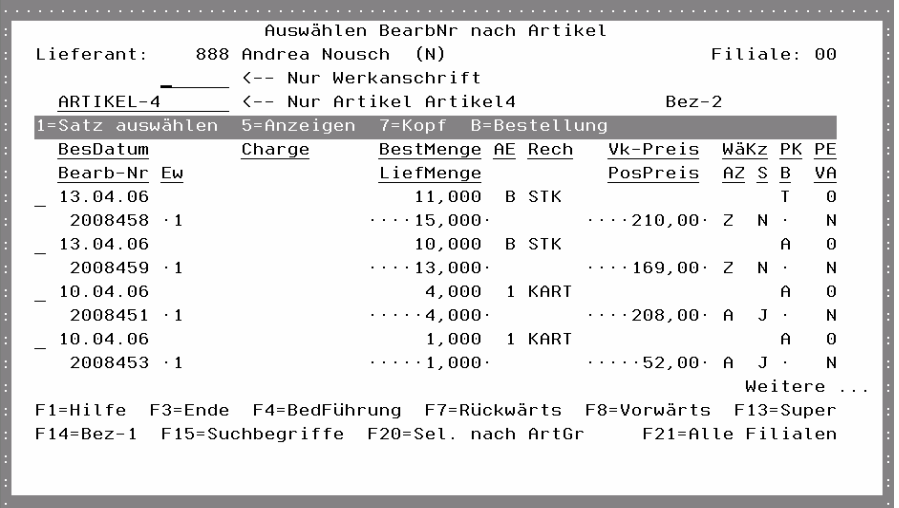

Mit der Taste 'F20=Sel.nach ArtGr' gelangen Sie in eine ähnliche Übersicht nach Artikelgruppe. Es werden alle Positionen angezeigt und durch Eingabe einer Artikelgruppe oben, werden die Sätze selektiert.

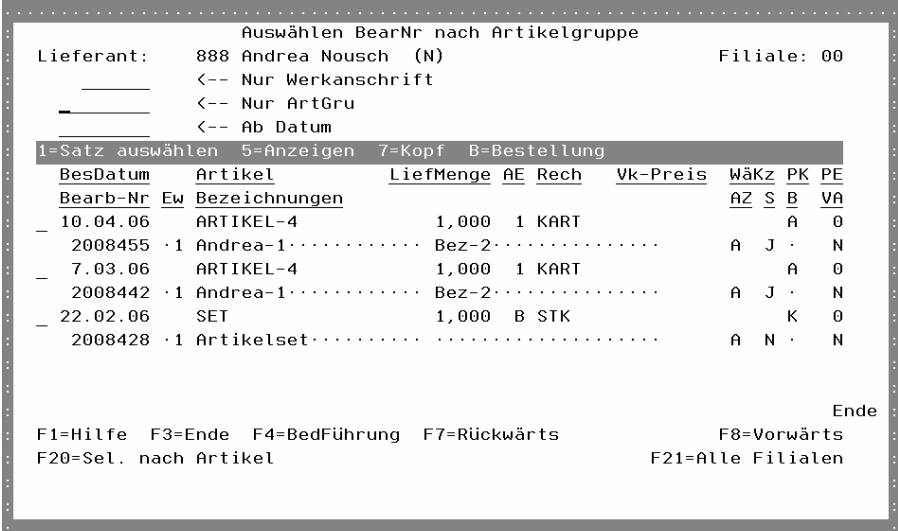

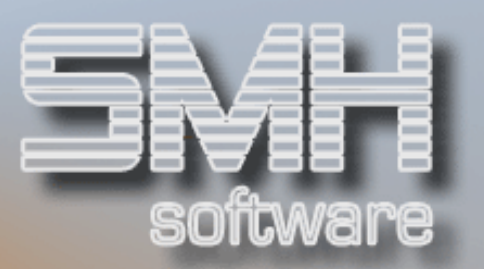

## Erledigte Bestellungen

Dieses Programm bietet Ihnen dieselben Funktionen und Anzeigen, wie der Punkt "Erledigte Bestellungen eines Lieferanten".

Der einzige Unterschied ist der, daß alle erledigten Bestellungen angezeigt werden, als Sortierfolge ist möglich: Bearbeitungsnummer, Bestellnummer und Rechnungsnummer.

## Lagerumbuchungen

## Manuelle Lagerbewegungen

Das Programm "Manuelle Lagerbewegungen" bietet Ihnen die Möglichkeit, Korrekturen des Ist-Bestandes eines Artikels durchzuführen. Dies ist z.B. notwendig, wenn ein Artikel zu Bruch geht, oder wenn Sie einen Warenzugang buchen möchten, der nicht über das Bestellwesen durchgeführt wurde.

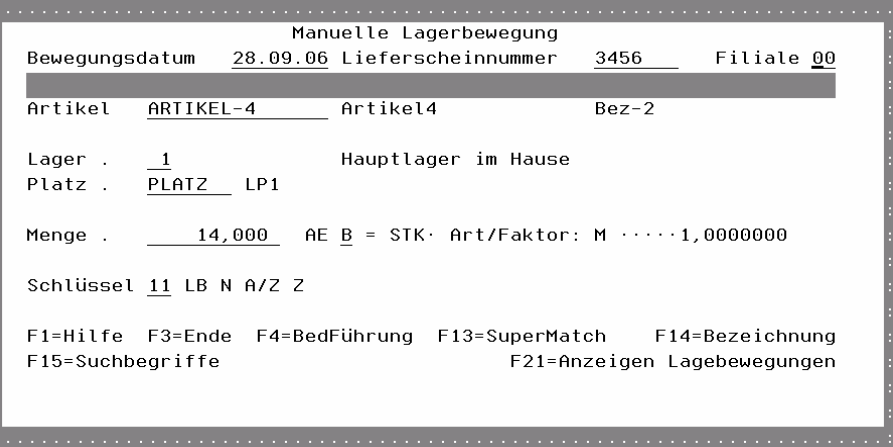

#### Bewegungsdatum

Das Datum, an dem diese Lagerbewegung tatsächlich durchgeführt wurde. Als Vorgabe wird das aktuelle Tagesdatum vorgeschlagen.

#### Lieferscheinnummer

Sofern es sich um eine Lieferung handelte, können Sie hier die dazugehörige Lieferscheinnummer eingeben. Dieses Feld muß nicht gefüllt werden.

#### Filiale

Die Filiale, in der diese Lagerbewegung durchgeführt werden soll.

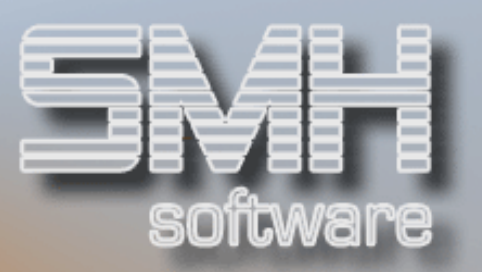

#### Artikel

Die Artikelnummer, für die diese Lagerbewegung durchgeführt werden soll. Sollten Sie die Artikelnummer nicht kennen, stehen Ihnen die üblichen Matchcodes (F4, F13, F14, F15) zur Verfügung.

#### **Charge**

Sofern es sich um einen chargenpflichtigen Artikel handelt, geben Sie hier die Charge ein. Sie können entweder mit F4 eine bestehende Charge wählen oder eine neue Charge eingeben. Sollte es sich um eine neue Charge handeln, wird der Hinweis "Neu" aufgeblendet, und Sie werden aufgefordert, eine Chargenbezeichnung einzugeben. Bei nicht chargenpflichtigen Artikeln sind die Chargenfelder nicht eingabefähig.

#### Lager

Geben Sie hier das betroffene Lager an. Wie bei der Charge, können Sie entweder ein Lager, in dem sich der Artikel bereits befindet, oder ein neues Lager angeben. Sollte es sich um ein neues Lager handeln, wird ebenso der Hinweis "Neu" aufgeblendet. Mit der Funktionstaste F4, können Sie sich die bestehenden Lager anzeigen lassen.

#### Platz

Geben Sie hier den betroffenen Lagerplatz an. Ansonsten gilt dasselbe wie für das Lager.

#### Menge / AE

Geben Sie hier die gewünschte Bewegungsmenge und die Ausgabeeinheit an. Nach Eingabe der Ausgabeeinheit erhalten Sie daneben die Recheneinheit und die Umrechnungswerte dazu angezeigt.

#### **Schlüssel**

Geben Sie hier den korrekten Bewegungsschlüssel an. Mit der Funktionstaste F4 erhalten Sie einen Matchcode, auf die vorhandenen Bewegungsschlüssel angezeigt. Eine weiterführende Beschreibung erhalten Sie unter Punkt "Bewegungsschlüssel".

#### LB

Das Kennzeichen zeigt an, ob der gewählte Bewegungsschlüssel eine tatsächliche Lagerbewegung zur Folge hat, d.h. ob tatsächlich der Ist-Bestand berührt wird.

#### A/Z

Ob der gewählte Bewegungsschlüssel eine Zu- oder Abnahme zur Folge hat wird angezeigt.

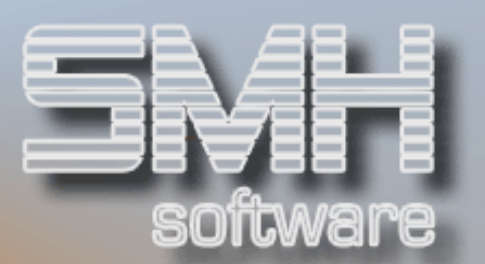

## Funktionstasten: F1, F3, F4  $=$  Standard

F13, F14, F15 = Matchcodes

#### F21 = Anzeigen der Lagerbewegungen

Alle Lagerbewegungen dieses Artikels können Sie sich ansehen. Siehe dazu im Menü , Statistiken' Punkt , Anzeigen Lagerbewegungen'.

Nachdem Sie die benötigten Felder eingegeben und das erste Mal Datenfreigabe gedrückt haben, werden alle notwendigen Felder aktualisiert, wie z.B. die Artikelbezeichnung oder die Kennzeichen des Bewegungsschlüssels.

Nach erneuter Datenfreigabe wird augenblicklich die gewünschte Lagerbewegung durchgeführt.

Des Weiteren wird ein Protokollsatz über die durchgeführte Lagerbewegung erstellt, damit jederzeit nachvollzogen werden kann, wer was erfasst hat.

Mit der Funktionstaste F21 können Sie sich alle durchgeführten Lagerbewegungen anzeigen lassen. Näheres hierzu finden Sie im Handbuch , Statistik'

## Artikelumbuchung (Von  $\rightarrow$  Nach)

Das Programm "Artikelumbuchung" dient der Umbuchung von Mengen zwischen zwei Artikeln. Dies könnte selbstverständlich auch über das Programm "Manuelle Lagerbewegungen" durchgeführt werden, wäre aber umständlicher.

Die benötigten Eingaben entsprechen denen des Programmes "Manuelle Lagerbewegungen", daher wird nicht detailliert auf die einzelnen Felder eingegangen.

## Es gibt nur eine Besonderheit bei diesem Programm:

Es können nur solche Bewegungsschlüssel angegeben werden, welche als Umbuchungsschlüssel definiert wurden. Näheres siehe unter Menüpunkt "Bewegungsschlüssel".

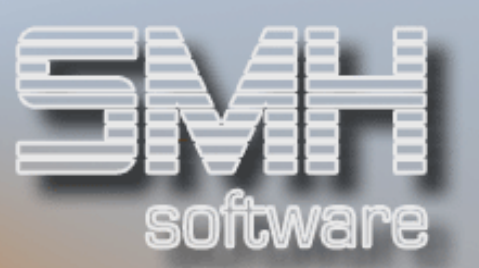

## **Sonstiges**

## Verwalten Bewegungsschlüssel

Bewegungsschlüssel dienen der Festlegung, um welche Art von Lagerbewegung es sich handelt.

Bei der Wareneingangserfassung müssen Sie z.B. nicht nur die gelieferte Menge angeben, sondern auch die Art des Wareneinganges. Die Art legen Sie mit einem Bewegungsschlüssel fest.

So könnten Sie z.B. zwar 12 Stück erhalten haben, davon aber 2 Stück defekt sein. Sie würden dann einen Wareneingang mit einer Liefermenge von 10 Stück und dem Bewegungsschlüssel "Ware OK" - und einen mit einer Liefermenge von 2 Stück - und einem Bewegungsschlüssel "Ware defekt" erfassen.

Sie können bis zu 99 Bewegungsschlüssel definieren. Mindestens zwei Bewegungsschlüssel müssen angelegt werden. Einer für den Wareneingang und einer für Artikelumbuchungen.

Nachdem Sie den Menüpunkt aufgerufen haben, erhalten Sie alle bisher erfaßten Bewegungsschlüssel angezeigt.

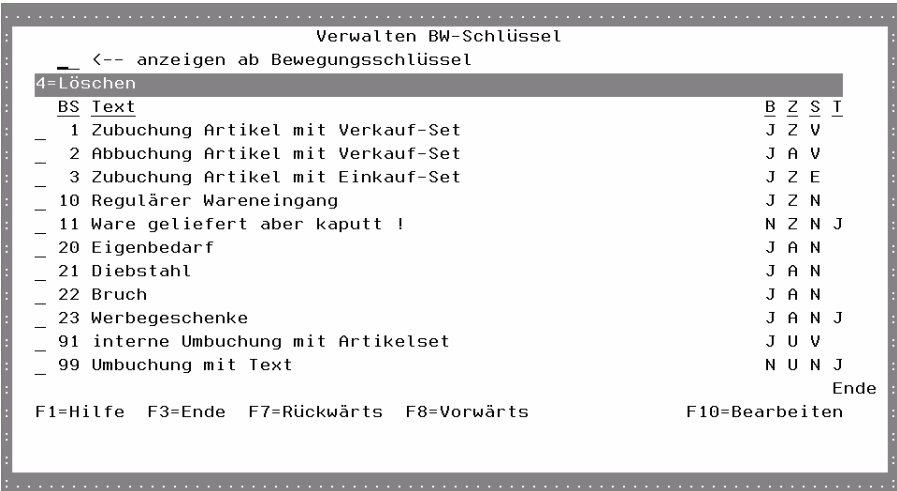

#### **BS**

Der Bewegungsschlüssel.

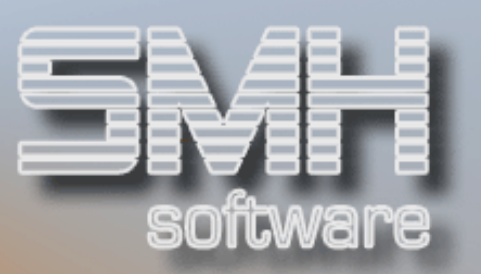

#### **Text**

Die Beschreibung des Bewegungsschlüssels. Beachten Sie bitte, daß dieser Text auch auf dem Wareneingangsprotokoll ausgegeben wird. Er sollte daher erklärend sein, sowohl für Ihr Unternehmen als auch für den Lieferanten.

## B

Zeigt, ob dieser Bewegungsschlüssel eine tatsächliche Lagerbewegung zur Folge hat. Beim Wareneingang von Streckenbestellungen wird selbstverständlich nicht der Ist-Bestand berührt, sondern es wird nur davon ausgegangen, daß die Ware auch ausgeliefert wurde.

## $\overline{z}$

Zeigt, ob es sich um eine Ab- / Zunahme oder Umbuchung handelt. Mögliche Feldwerte:

- $A = Abnahme$
- $Z = Z$ unahme
- $U =$  Umbuchung

## S

Dieses Kennzeichen ist notwendig bei Artikelsets. Es legt fest, ob Setbestandteile gebucht werden sollen oder nicht.

## T

Ob die Hinterlegung eines Textes bei manuellen Lagerbewegungen notwendig ist. Ist hier ein "J" eingegeben, dann kann beim Buchen mit diesem Schlüssel das Programm erst verlassen werden, nachdem ein Text zur Bewegung hinterlegt wurde.

## Auswahlmöglichkeiten:

#### Löschen = 4

Falls Sie einen Bewegungsschlüssel löschen wollen, geben Sie eine 4 im Auswahlfeld ein und bestätigen Sie mit Datenfreigabe. Es erfolgt noch eine Sicherheitsabfrage. Um den Bewegungsschlüssel tatsächlich zu löschen, drücken Sie die Funktionstaste F11.

## Funktionstasten:

## F1, F3, F7, F8 = Standard

#### F10 = Hinzufügen

Sollten Sie neue Bewegungsschlüssel erfassen oder bestehende ändern wollen, verzweigen Sie mit dieser Funktionstaste in den Bearbeitungsmodus.

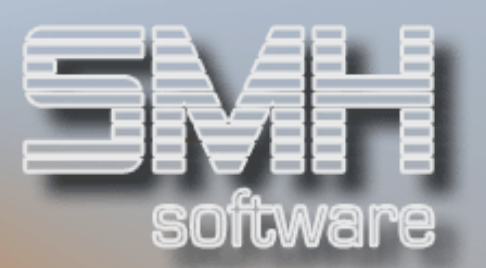

## Versorgungsbestellungen

## Offene Versorgungsbestellungen

Sofern sie mit mehreren Filialen arbeiten, bietet das SMH-System die Möglichkeit Versorgungslieferungen durchzuführen. Dies erleichtert den Austausch von Waren der Filialen untereinander erheblich.

Eine Versorgungsbestellung kann nicht manuell erfaßt werden.

Unter Menü 'Angebots-/Auftragswesen' Punkt 'Versorgungslieferung' werden die Versorgungslieferungen erfasst.

Die abgebende Filiale erreicht durch das Schreiben eines Versorgungsscheines an die andere Filiale, daß das Programm automatisch eine Bestellung für die empfangende Filiale generiert. Alle Lieferungen an eine Filiale werden somit dokumentiert.

Die empfangende Filiale muß anschließend hiermit den Wareneingang bestätigen. Die Wareneingangserfassung erfolgt genauso wie bei normalen Bestellungen. Siehe Punkt, Wareneingang'

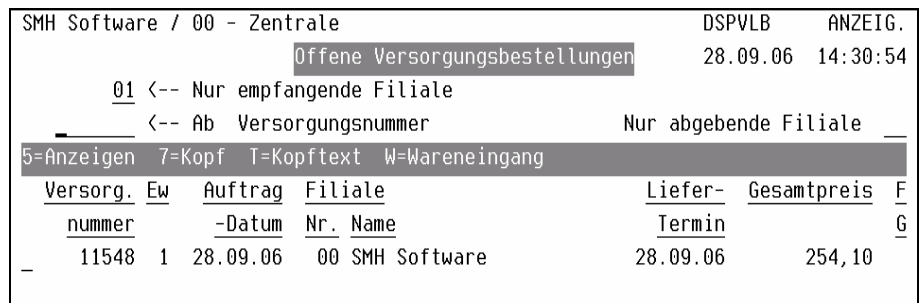

## $\leftarrow$  Nur empfangende Filiale

Die empfangende Filiale gibt ihre eigene Filialnummer ein.

## $\leftarrow$  Ab Versorgungsnummer

Wenn Sie die Versorgungsnummer kennen, geben Sie diese ein, und die entsprechende Bestellung mit dieser Nummer erscheint in der ersten Zeile. Die Nummer des Versorgungsauftrages ist immer gleich der Nummer der Bestellung.

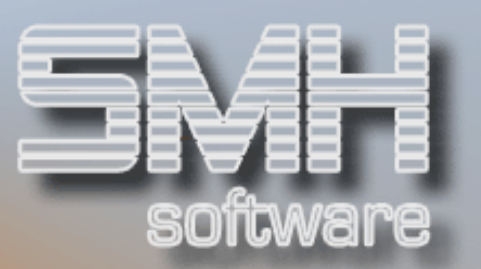

#### Nur abgebende Filiale

Wenn Sie hier eine Filiale einsetzen, bekommen Sie nur Bestellungen angezeigt, die aus dieser Filiale geliefert wurden.

## Auswahlmöglichkeiten:

#### Anzeigen = 5

Wenn Sie die einzelnen Positionen einer Bearbeitungsnummer überprüfen wollen, setzen Sie eine 5 vor die Zeile.

Der gesamte Auftrag, der von der liefernden Filiale ausgestellt wurde, wird angezeigt.

#### $K$ opf  $= 7$

Der Auftragskopf der Versorgungsbestellung wird angezeigt.

#### Kopftext  $= T$

Sollte die abgebende Filiale einen Kopftext zur Information mitgegeben haben, können Sie den Text bearbeiten. Sie können aber auch einen neuen Text erfassen.

#### Wareneingang = W

Wenn Sie die Ware ordnungsgemäß erhalten haben, geben Sie ein W vor der entsprechenden Zeile ein. Der Ablauf entspricht dann dem wie in "Offene Bestellungen" beschrieben.

Nach diesem Step erscheinen diese Versorgungsbestellungen unter dem nächsten Punkt 'Eingegangene Versorgungsbestellungen'.

#### Funktionstasten:

F1, F3, F4, F5, F7, F8 = Standard

## Eingegangene Versorgungsbestellungen

Dieses Programm dient Ihnen als Kontrolle für spätere Nachprüfungen. Solange Sie den Wareneingang nicht bestätigt haben, können Sie unter dem Programmpunkt 'Offene Versorgungsbestellungen' die Aufträge der Versorgungslieferungen erkennen.

Nachdem Sie den Wareneingang bestätigt haben, haben Sie nur noch die Möglichkeit, mit dem vorliegenden Programmpunkt in die erledigten Bestellungen zu sehen.

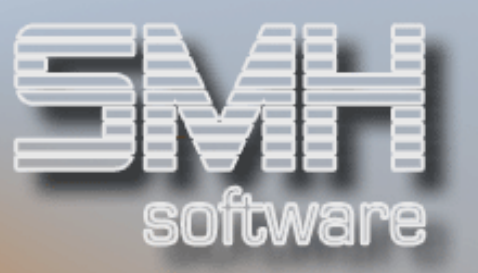

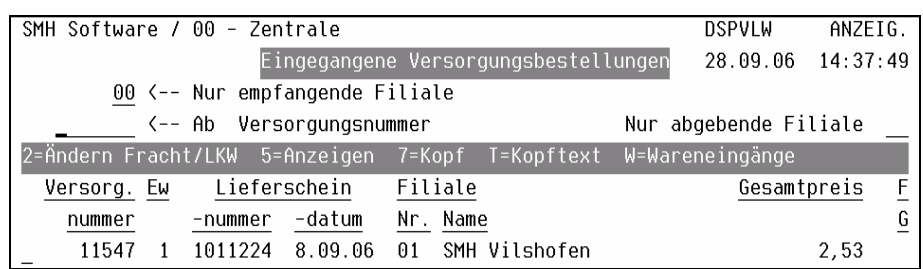

## Zusätzliche Auswahlmöglichkeiten: Ändern Fracht/LKW = 2

Nachdem bei der Versorgungslieferung bereits eine Fracht bzw. LKW eingegeben wurde, kann diese hier für die Bestellung abgeändert werden.

## Zusätzliche Funktionstaste:

## F20 = Übernahme in Rechnungsdatei

Mit diesem Programm werden die Erledigten Versorgungsbestellungen aus der Auftragsdatei in die Rechnungsdatei ausgelagert. Somit wird die Performance für die Auftrags- und Bestellbearbeitung erhöht.

Nach diesem Step erscheinen diese Versorgungsbestellungen unter dem nächsten Punkt 'Abgerechnete Versorgungsbestellungen'.

## Abgerechnete Versorgungsbestellungen

Dieses Programm dient Ihnen als Kontrolle für spätere Nachprüfungen. Nachdem Sie die Erledigten Versorgungsbestellungen in die Rechnungsdatei übernommen haben, haben Sie nur noch die Möglichkeit, mit dem vorliegenden Programmpunkt in die abgerechneten Bestellungen zu gehen.

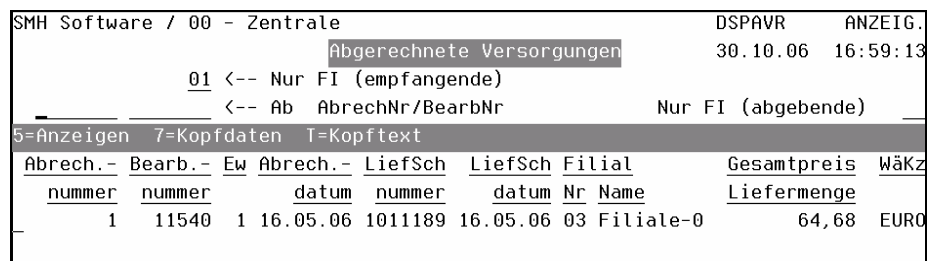

## Zusätzliche Funktionstaste:

## F20 = LfSch-Nr

Diese Anzeige sortiert nach der Lieferscheinnummer wird aufgerufen.

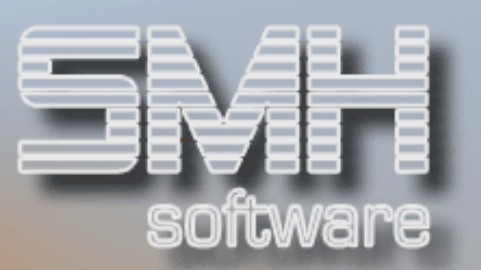

## Benutzereinstellung Drucker

Mit diesem Programm können Sie jeden beliebigen Ausdruck je Benutzer auf einen speziellen Drucker umleiten.

Geben Sie hierzu den gewünschten Ausdruck an, oder wählen Sie diesen mit F4 aus dem Ausdrucksformularstamm aus.

#### Ab Ausdruck

Hiermit können Sie den Beginn der Auflistung festlegen.

## FI

Geben Sie die Filialnummer ein für die diese Änderung gelten soll. Somit sind Sie in der Lage, sich je Niederlassung eine eigene Druckerausgabe zu definieren. Dies ist dann notwendig, wenn Sie nicht immer in der gleichen Filiale arbeiten.

#### Ausgabe Drucker/Fach

Setzen Sie den gewünschten Drucker und Fach ein, auf dem das Formular ausgedruckt werden soll.

## Auswahlmöglichkeiten:

#### Löschen Satz = 4

Sie können jeden Eintrag löschen, indem Sie eine 4 vor die entsprechende Zeile setzen.